# Internet Managed Thermostat (IMT) Configuration Guide (IMT550c and IMT550w)

Release 1.0

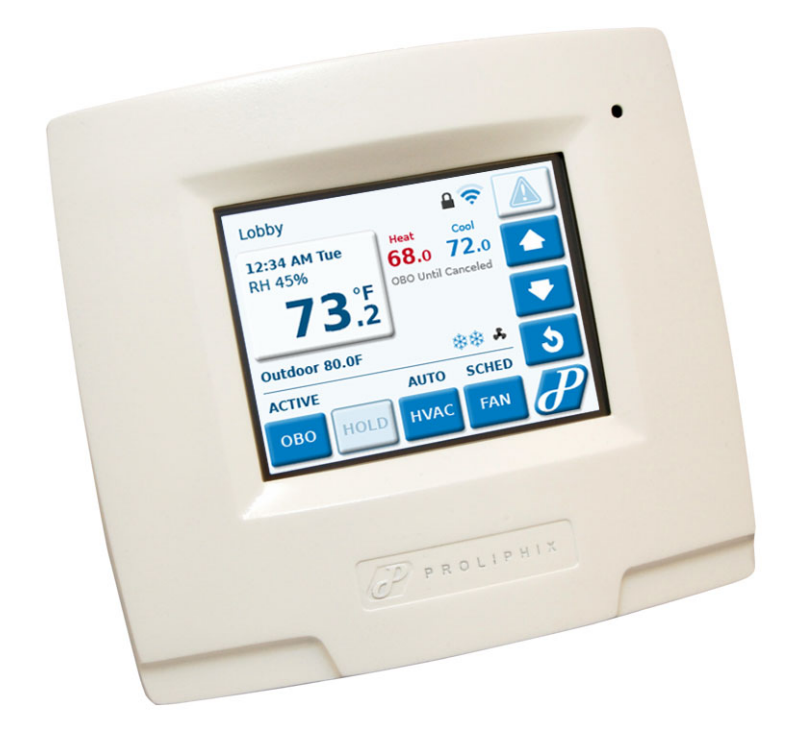

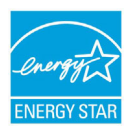

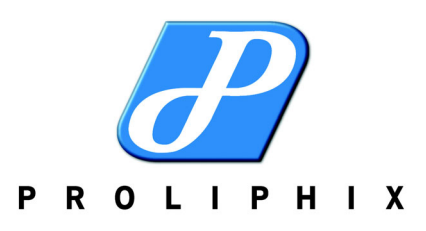

Part No. 600-03001-550, Rev. 1 July 2010

*Copyright*

Copyright © 2010 Proliphix, Inc. All Rights Reserved.

The following are trademarks of Proliphix, Inc.:

All other trademarks are the property of their respective owners.

This document contains information that is the property of Proliphix, Inc. This document may not be copied, reproduced, reduced to any electronic medium or machine readable form, or otherwise duplicated, and the information herein may not be used, disseminated or otherwise disclosed, except with the prior written consent of Proliphix, Inc.

#### **License for Use of Proliphix Software**

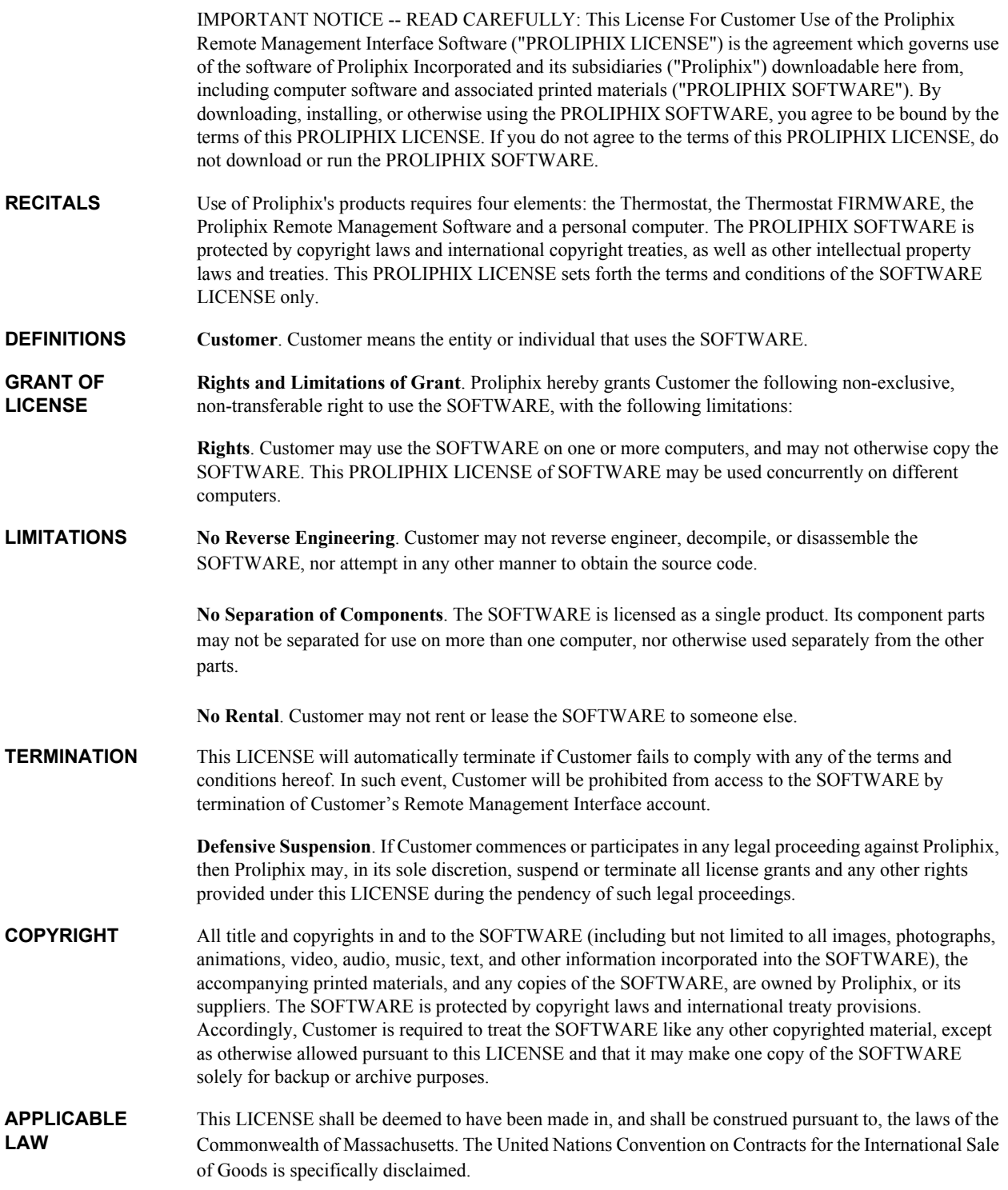

![](_page_3_Picture_95.jpeg)

#### **Technical Support**

When contacting Proliphix, Inc. for technical assistance, please have the following information available:

- Product model and serial number.
- Type of heating/cooling system (example: gas, oil, or electric; warm air, hot water, heat pump, steam or gravity).
- Location and number of wires attached to your Proliphix thermostat.

For additional assistance, please contact Proliphix, Inc. Technical Support, 9:00 AM to 5:00 PM Eastern Time Monday to Friday:

Web: www.proliphix.com Email: support@proliphix.com Telephone: 1-978-692-3375 Fax: 978-692-3378

**Warranty Information** Proliphix, Inc. warrants its products to be free from manufacturing defects in materials and workmanship under normal use for a period of 3 years for the IMT series thermostats from the date of purchase.

Proliphix shall not be liable to honor the terms of this warranty if the product has been used in any other application other than that for which it was intended, or if it has been subjected to misuse, accidental damage, acts of God, modification, or improper installation procedures. Furthermore, this warranty covers only products which have all original and unaltered markings and labels (serial numbers, model numbers, etc.) of manufacture. This limited warranty does not cover the repair of cracked, scratched, broken or modified plastics; other cosmetic damage; or parts that have been altered, defaced or removed; or the scratching, cracking or breakage of the product.

This warranty is not transferable.

THE FOREGOING WARRANTIES ARE THE SOLE AND EXCLUSIVE WARRANTIES EXPRESSED OR IMPLIED GIVEN BY PROLIPHIX IN CONNECTION WITH THE PRODUCT, AND PROLIPHIX DISCLAIMS ALL IMPLIED WARRANTIES, INCLUDING IMPLIED WARRANTIES OF MERCHANTABILITY, FITNESS FOR A PARTICULAR PURPOSE AND NONINFRINGEMENT OF THIRD PARTY RIGHTS. PROLIPHIX DOES NOT PROMISE THAT THE PRODUCT IS ERROR-FREE OR WILL OPERATE WITHOUT INTERRUPTION. PROLIPHIX WILL NOT BE LIABLE FOR INCIDENTAL OR CONSEQUENTIAL DAMAGES OR FOR ANY OTHER LOSSES, EXPENSES OR DAMAGES RELATING TO PRODUCT DEFECTS OR FAILURES. CUSTOMER'S SOLE REMEDY, AND PROLIPHIX'S SOLE OBLIGATION, WITH RESPECT TO ANY PRODUCT DEFECTS OR FAILURES (REGARDLESS OF WHETHER YOUR CLAIM IS ASSERTED IN CONTRACT, TORT, STRICT LIABILITY OR OTHERWISE) SHALL BE (AT PROLIPHIX'S SOLE OPTION) REPAIR, REPLACEMENT OR REFUND OF THE PRICE PAID. IN NO EVENT WILL PROLIPHIX'S LIABILITY WITH RESPECT TO A PRODUCT, EXCEED THE PRICE PAID FOR SUCH PRODUCT.

This warranty statement supersedes all previous warranties.

This warranty extends to products purchased directly from Proliphix or an authorized Proliphix agent, dealer, distributor, or reseller.

**Material Return Procedure**

No merchandise may be returned for credit, exchange, or service without prior authorization from Proliphix. To obtain warranty service for Proliphix products, contact Proliphix Customer Service (1-866-475-4846) and request a Return Material Authorization (RMA) number.

Products may be returned for credit, exchange, or service with a Proliphix RMA number and with proof of purchase. Enclose a note explaining the symptoms of the problem, stating the RMA number, and the name, address and phone number of the company or individual contact.

Authorized returns must be shipped prepaid to Proliphix at:

Proliphix, Inc. 3 Lan Drive Westford, MA 01886 The RMA number must be clearly marked on the outside of the package. Products received without an RMA number or without shipping prepaid will be subject to refusal by Proliphix. Proliphix reserves the right to charge a 15% restocking fee plus shipping costs on any products returned without an RMA.

> Return shipping charges following repair of items under warranty shall be paid by Proliphix via standard ground carrier. In the event that repairs are found to be non-warranty, return shipping charges will be paid by the purchaser.

# **Contents**

#### **[Preface](#page-10-0)**

[Audience](#page-10-1) **xi** [Conventions](#page-11-0) **xii** [Technical Publications](#page-12-0) **xiii** [Technical Support](#page-12-1) **xiii** [Proliphix Welcomes Your Comments](#page-13-0) **xiv**

#### **[Chapter 1 Overview](#page-14-0)**

[DHCP Assigned IP Addresses](#page-14-1) **1-1** [Connecting the Thermostat to the Local Network](#page-15-0) **1-2** [Remote Management](#page-15-1) **1-2** [Determining the IMT550 IP Address](#page-15-2) **1-2** [Accessing the Web Interface](#page-16-0) **1-3** [Logging In to the Thermostat](#page-17-0) **1-4**

#### **[Chapter 2 Configuring the Thermostat Using the Web Interface](#page-20-0)**

[Control Page](#page-21-0) **2-2** [HVAC](#page-21-1) **2-2** [AUX Relays](#page-25-0) **2-6** [Usage Statistics](#page-28-0) **2-9** [Schedules Page](#page-30-0) **2-11** [HVAC](#page-30-1) **2-11** [Schedule Settings](#page-30-2) **2-11** [Calendar](#page-32-0) **2-13** [Special Days](#page-33-0) **2-14** [AUX Relay 1 and AUX Relay 2](#page-38-0) **2-19** [Alarms Page](#page-39-0) **2-20** [Zone](#page-39-1) **2-20** [Wired Sensors](#page-42-0) **2-23** [Sensors Page](#page-44-0) **2-25** [Advanced Page](#page-46-0) **2-27** [HVAC Settings](#page-46-1) **2-27** [Thermostat Settings](#page-53-0) **2-34** [Override Settings](#page-54-0) **2-35** [Network Page](#page-57-0) **2-38** [General](#page-57-1) **2-38** [Remote Access](#page-59-0) **2-40** [Network Notification Settings](#page-61-0) **2-42** [Statistics](#page-62-0) **2-43** [Admin Page](#page-63-0) **2-44** [General](#page-63-1) **2-44** [Date and Time](#page-64-0) **2-45** [Installer Information](#page-65-0) **2-46** [Password Settings](#page-66-0) **2-47** [Restart](#page-66-1) **2-47** [Software Update](#page-67-0) **2-48**

*Contents*

# **List of Figures**

![](_page_8_Picture_170.jpeg)

# **List of Tables**

![](_page_9_Picture_84.jpeg)

# <span id="page-10-0"></span>**Preface**

The *Internet Managed Thermostat Configuration Guide* describes how to control and configure your IMT550 thermostat using a standard web browser such as Firefox or Internet Explorer.

## <span id="page-10-1"></span>**Audience**

This guide is intended for managers and/or facilities managers or those responsible for managing multiple devices remotely in small or medium size buildings, multiple buildings, or corporate environments.

As a reader of this guide, you should be familiar with the use of an Internet browser (for example Internet Explorer or Firefox) and have a working knowledge of general data networking principles. You should have prior experience with establishing a local area network (LAN) in either a home or office.

## <span id="page-11-0"></span>**Conventions**

This guide uses the following conventions, when applicable:

![](_page_11_Picture_98.jpeg)

![](_page_11_Picture_4.jpeg)

*Additional information that may apply to the subject text.* 

![](_page_11_Picture_6.jpeg)

*Proceed carefully to avoid possible equipment damage or data loss.*

![](_page_11_Picture_8.jpeg)

*Proceed carefully to avoid possible personal injury.*

![](_page_11_Picture_10.jpeg)

*Provide helpful suggestions.*

## <span id="page-12-0"></span>**Technical Publications**

Customers can obtain product documentation on our web site at http://www.proliphix.com/.

![](_page_12_Picture_3.jpeg)

*Documentation is available for currently supported product releases. Documentation is available in Adobe PDF format. You can view PDFs online using the Adobe Reader ® 6.0 or later. To download the latest version of the Adobe Reader software from the Adobe web site, click http://www.adobe.com/products/acrobat/readstep2.html.*

## <span id="page-12-1"></span>**Technical Support**

Proliphix Technical Support provides technical support between the hours of 9:00 AM and 5:00 PM Eastern Time, Monday through Friday. Extended 7/24 contracts are available.

When contacting Proliphix Technical Support, please have the following information available:

- Product model and serial number
- Type of heating/cooling system (for example, gas, oil, or electric; warm air, hot water, heat pump, steam or gravity)
- Location and number of wires attached to the Proliphix thermostat

To contact Proliphix Technical Support:

Proliphix, Inc. 3 Lan Drive

[www.proliphix.com](http://www.proliphix.com) Westford, MA 01886

![](_page_12_Picture_14.jpeg)

[E-mail:](mailto:support@proliphix.com) support@proliphix.com

![](_page_12_Picture_16.jpeg)

Telephone support 1-978-692-3375

![](_page_12_Picture_18.jpeg)

Fax: Attention Proliphix Technical Support 1-978-692-3378

*Preface*

## <span id="page-13-0"></span>**Proliphix Welcomes Your Comments**

You can mail, e-mail, or fax your comments. Please include the document part number in the subject line of your e-mail or fax message.

![](_page_13_Picture_3.jpeg)

[E-mail: t](mailto:techpubs@proliphix.com)echpubs@Proliphix.com

![](_page_13_Picture_5.jpeg)

Fax: Attention Technical Publications 978-692-3378

![](_page_13_Picture_7.jpeg)

Proliphix, Inc. Technical Publications 3 Lan Drive Westford, MA 01886

# **Chapter**

1

## <span id="page-14-0"></span>**Overview**

This chapter gives an overview of the Proliphix Internet Managed Thermostats (IMT) Series Network Thermostats, as well as how to access the IMT550 using a Web browser.

The IMT550 series of thermostats are powered by either Proliphix Ethernet Power Adapters, Power over Ethernet, or via 24Vac from the HVAC system, and include the following features:

| <b>Model</b> | Wired<br><b>Ethernet</b> | 802.11 b/g<br>wireless | <b>Humidity</b><br><b>Sensing</b> | <b>Aux Relays</b><br>(2) | <b>Power</b><br>Method(s)    |
|--------------|--------------------------|------------------------|-----------------------------------|--------------------------|------------------------------|
| IMT550c      | Х                        |                        | X                                 | X                        | EPA<br>$\blacksquare$        |
|              |                          |                        |                                   |                          | PoE<br>$\blacksquare$        |
|              |                          |                        |                                   |                          | HVAC                         |
| IMT550w      |                          | X                      | Χ                                 | Χ                        | <b>HPA</b><br>$\blacksquare$ |
|              |                          |                        |                                   |                          | <b>HVAC</b>                  |

<span id="page-14-2"></span>**Table 1-1 IMT550 Features**

## <span id="page-14-1"></span>**DHCP Assigned IP Addresses**

<span id="page-14-4"></span><span id="page-14-3"></span>The IMT550c and IMT550w thermostat ship directly from the factory enabled to perform as a Dynamic Host Configuration Protocol (DHCP) client. DHCP is an established standard used to assign IP addresses automatically after each network device is inserted into the network or when the device experiences a power cycle. DHCP allows devices on your local network to receive their Internet Protocol (IP) addresses automatically from an attached DHCP server typically located within a local router.

If your file server or router supports DHCP, then your Proliphix thermostat automatically retrieves an IP Address, Gateway Address, Subnet Mask, and DNS server address from the DHCP server on your network.

![](_page_15_Picture_1.jpeg)

#### *Proliphix strongly recommends that a DHCP server be installed and operational in your network prior to installing the thermostat.*

*If a DHCP server is unavailable on your network, your thermostat will default to the 169.254.111.111 IP address. Note that this address is not unique to your network if more than one thermostat is installed on a network without a DHCP server. That is, there will be multiple thermostats on the network with the same IP address (i.e. 169.254.111.111). Addressing conflicts will exist and most of the thermostats will be inaccessible. You can use the lcd interface to set the IMT550 to a static IP address if no DHCP server is available.*

### <span id="page-15-0"></span>**Connecting the Thermostat to the Local Network**

<span id="page-15-4"></span>This section describes how to connect your IMT550c and IMT550w thermostats to your local data network. This connection enables you to conveniently and efficiently configure your thermostat using a browser on your laptop or desktop personal computer. If a broadband connection is available on your local network, you can also remotely manage and configure your thermostat via the Internet.

#### **To connect the thermostat to your local network:**

- For the IMT550c, use a standard Ethernet patch cable and complete the connection of your thermostat(s) to the local switch or router. Your thermostat(s) should automatically communicate with the local DHCP server and be assigned a unique IP address.
- For the IMT550w, use the lcd interface and configure the wireless settings to match your local wireless network.

#### <span id="page-15-3"></span><span id="page-15-1"></span>**Remote Management**

You can manage the IMT550c and IMT550w thermostats using a web browser on a local area network (LAN) or remotely though the Internet after proper authentication at the Proliphix Web Site (www.proliphix.com).

## <span id="page-15-5"></span><span id="page-15-2"></span>**Determining the IMT550 IP Address**

Your Proliphix IMT550 ships from the factory capable to support the DHCP mode for assigning an IP address to your thermostat. See the DHCP Assigned IP Addresses [\(page 1-1\)](#page-14-1) for more information.

Before you access and control your Proliphix IMT550 through either the lcd screen or more comprehensively through the Web browser, you must know the IP address of the thermostat.

#### **To retrieve the IP address on the lcd screen on the front of the thermostat:**

**1** Press the Proliphix logo on the bottom right side of the lcd screen.

**2** Press **Network**.

#### **3** Press **IP Address**.

The IP Address screen displays the **Address Method** and **URL (IP Address)**.

## <span id="page-16-0"></span>**Accessing the Web Interface**

<span id="page-16-1"></span>To access the initial Web page of the thermostat, enter the unique IP address initially assigned via DHCP in your browser window. For example:

**http://192.168.0.247**

Where 192.168.0.247 is a unique IP address initially assigned via DHCP.

Most of the Web pages conform to a standard format which is maintained for both local and remote thermostat access. A banner at the top of each page contains the following information for each thermostat:

- Current date and time
- Host name of the thermostat
- Model number

Each thermostat page also includes tabs which enable direct access to all other Web pages on the thermostat. The Web browser displays each page in a table format. Each feature table is organized by rows of functions, in a left to right direction as follows:

- **Field name**
- $\blacksquare$  Function status
- Function control (text boxes and drop-down selections)

## <span id="page-17-0"></span>**Logging In to the Thermostat**

The IMT550 Series thermostats require password authentication prior to accessing the Web pages that enable you to control or manage the thermostats. The username and password is as follows:

Username: **admin**

Password: **admin** (default)

![](_page_17_Picture_5.jpeg)

*You can change each of these passwords within each account after the initial authentication. For more information, see [Password Settings \(page 2-47\).](#page-66-5)*

#### **To log in to the thermostat and access the Web pages:**

- **1** Open a Web browser.
- **2** Enter the IP address of the thermostat. For example:

```
http://192.168.0.247
```
The login window appears. (See [Figure 1-1.](#page-17-1)) Proper authentication is required before you can access any other thermostat Web pages.

#### <span id="page-17-1"></span>**Figure 1-1 Administrator Authentication Window**

![](_page_17_Picture_108.jpeg)

**3** Enter the default username **admin** and password **admin** for the admin account.

![](_page_17_Picture_15.jpeg)

*You can change passwords for each account using the [Password Settings](#page-66-5). See [Password Settings \(page 2-47\)](#page-66-5).*

#### **4** Click **OK**.

The default **Control - HVAC** page appears. See [Figure 2-1 on page 2-2.](#page-21-3)

![](_page_18_Picture_3.jpeg)

*In each Web page, you must click Submit to apply all changes made in the Control column. Click Refresh to update the status.*

Continue with the [Control Page \(page 2-2\)](#page-21-4).

#### *CHAPTER 1: Overview*

<span id="page-20-2"></span><span id="page-20-1"></span>![](_page_20_Picture_0.jpeg)

# <span id="page-20-0"></span>**Configuring the Thermostat Using the Web Interface**

This chapter describes how to configure and monitor the thermostat through the web browser using the IMT550 Web interface.

## <span id="page-21-4"></span><span id="page-21-0"></span>**Control Page**

The **Control** page displays tabs for the HVAC, AUX Relays, and Usage Statistics pages.

## <span id="page-21-1"></span>**HVAC**

The **Control - HVAC** page displays the HVAC zone status, schedule, and settings, for example.

<span id="page-21-3"></span>

| Control                 | <b>Schedules</b>                        | <b>Alarms</b> | <b>Sensors</b>    | Advanced | Network                  | Admin |  |
|-------------------------|-----------------------------------------|---------------|-------------------|----------|--------------------------|-------|--|
|                         | <b>HVAC</b> AUX Relays Usage Statistics |               |                   |          |                          |       |  |
| <b>Zone Status</b>      |                                         |               |                   |          |                          |       |  |
| Zone Temperature        |                                         |               | 77.6°F            |          |                          |       |  |
| Local Temperature       |                                         |               | 77.5°F            |          |                          |       |  |
| Zone Humidity           |                                         |               | 46%               |          |                          |       |  |
| RS1: Basement           |                                         |               |                   |          | A Low Temperature Alert! |       |  |
| RS2: Main Door          |                                         |               | Inactive          |          |                          |       |  |
|                         | RS3: Walk-in Refrigerator               |               |                   |          |                          |       |  |
| <b>Heat Setting</b>     |                                         |               | 60°F              |          | 60<br>$-$ <sup>o</sup> F |       |  |
| <b>Cool Setting</b>     |                                         |               | 85°F              |          | $ \circ$ F<br>85         |       |  |
| Fan Filter Change       |                                         |               | <b>V</b> Required |          |                          |       |  |
| <b>Current Schedule</b> |                                         |               |                   |          |                          |       |  |
| <b>Daily Profile</b>    |                                         |               | Profile1          |          |                          |       |  |
| Event                   |                                         |               | Night             |          |                          |       |  |
| <b>Heat Setting</b>     |                                         |               | 60°F              |          |                          |       |  |
| <b>Cool Setting</b>     |                                         |               | 85°F              |          |                          |       |  |
| <b>Overrides</b>        |                                         |               |                   |          |                          |       |  |
| Hold                    |                                         |               | Off               |          | Off                      |       |  |
| <b>HVAC Settings</b>    |                                         |               |                   |          |                          |       |  |
| <b>HVAC State</b>       |                                         |               | Off               |          |                          |       |  |
| <b>HVAC Delay State</b> |                                         |               | None              |          |                          |       |  |
| <b>HVAC Mode</b>        |                                         |               | Auto              |          | Auto                     | ٠     |  |
| Fan State               |                                         |               | On                |          |                          |       |  |
| Fan Mode                |                                         |               | On                |          | On<br>۰                  |       |  |

<span id="page-21-2"></span>**Figure 2-1 Control - HVAC Page**

### Use [Table 2-1](#page-22-0) to configure the **Control - HVAC** fields.

<span id="page-22-0"></span>**Table 2-1 Control - HVAC Field Descriptions**

| <b>Field</b>        | <b>Description</b>                                                                                                    |
|---------------------|----------------------------------------------------------------------------------------------------|
| Temperature         |                                                                                                    |
| Zone Temperature    | Displays the current temperature of the zone if temperature averaging is<br>disabled.                                                                                                    |
|                     | Average temperature of any combination of Local, Remote Sensor #1 (RS<br>#1), Remote Sensor #2 (RS #2), or Remote Sensor #3 (RS# 3) if<br>temperature averaging is enabled. (See Advanced Page (page 2-27).)                                                                                                    |
|                     | In a range of -30°F(-34°C) to 199°F(95°C)                                                                                                    |
|                     | Also displays the current status of the Zone Temperature alarm. If an alarm<br>occurs, you must repair the condition which caused the alarm before<br>resetting the alarm. (See Alarms Page (page 2-20).)                                                                                                    |
|                     | This field is blank if no Zone Temperature alarm exists.                                                                                                    |
|                     | A Low Temperature Alert! - The temperature monitored within the<br>thermostat has dropped below the pre-set temperature threshold.                                                                                                    |
|                     | A High Temperature Alert! – The temperature monitored within the<br>■<br>thermostat has risen above the pre-set temperature threshold.                                                                                                    |
| Local Temperature   | Displays the current temperature of the local sensor. This field is disabled if<br>the local thermostat sensor is not included in temperature averaging.                                                                                                    |
|                     | In a range of $40^{\circ}F(4.5^{\circ}C)$ to $110^{\circ}F(43.5^{\circ}C)$                                                                                                    |
| Zone Humidity       | Displays the current Zone Humidity.                                                                                                    |
|                     | In a range of 0% to 95%                                                                                                    |
|                     | A Low Humidity Alert! - The humidity level monitored within the<br>■<br>thermostat has dropped below the pre-set humidity threshold.                                                                                                    |
|                     | A High Humidity Alert! - The humidity level monitored within the<br>thermostat has risen above the pre-set humidity threshold.                                                                                                    |
| <b>Heat Setting</b> | Displays the current temperature programmed for the heating system. This<br>field is disabled if the HVAC mode is set to Cool or Off. (See HVAC Mode<br>(page 2-5).) This field is not visible if the thermostat is configured to be a<br>cool-only controlling device. (See Advanced Page (page 2-27).)            |
|                     | To modify this field, use the drop-down menu to select a Heat Setting.                                                                                                    |
|                     | $40^{\circ}F(4.5^{\circ}C)$ to $110^{\circ}F(43.5^{\circ}C)$                                                                                                    |
| Cool Setting        | Displays the current temperature programmed for the cooling $(A/C)$ system.<br>This field is disabled if the HVAC mode is set to Heat or Off. (See HVAC<br>Mode (page $2-5$ ).) This field is not visible if the thermostat is configured to<br>be a heat-only controlling device. (See Advanced Page (page 2-27).) |
|                     | To modify this field, use the drop-down menu to select a Cool Setting.                                                                                                    |
|                     | $40^{\circ}$ F(4.5 <sup>°</sup> C) to $110^{\circ}$ F(43.5 <sup>°</sup> C)                                                                                                    |

<span id="page-23-0"></span>![](_page_23_Picture_207.jpeg)

### **Table 2-1 Control - HVAC Field Descriptions (Continued)**

<span id="page-24-0"></span>

| <b>Field</b>            | <b>Description</b>                                                                                                    |
|-------------------------|----------------------------------------------------------------------------------------------------|
| <b>HVAC Delay State</b> | Displays the HVAC delay state. Delay can be in effect if the interstage delay<br>is set or if the compressor has been turned off within the last $n$ minutes,<br>where $n$ is the set time from the Compressor Delay on the Advanced/HVAC<br>page.         |
| <b>HVAC</b> Mode        | Displays and controls the current mode setting for the HVAC system. The<br>thermostat can be configured to control the heat system only, cool system<br>only, automatically change over between heating and cooling systems, or<br>control neither system. |
|                         | <b>Off</b> – The thermostat is disabled from controlling either the heating or<br>■<br>cooling system.                                                                                                    |
|                         | <b>Heat</b> – Heating system only.<br>■                                                                                                    |
|                         | <b>Cool</b> – Cooling system only.<br>п                                                                                                    |
|                         | <b>Auto</b> – Automatic changeover between heating and cooling systems.<br>■                                                                                                    |
|                         | <b>Emergency Heat</b> - Forces the activation of an alternative heat source for<br>heat pumps.                                                                                                    |
| Fan State               | Displays the current state of the HVAC fan.                                                                                                    |
|                         | $Off$ – The operation of the fan is off.<br>■                                                                                                    |
|                         | $On$ – The fan is operating.<br>■                                                                                                    |
| Fan Mode                | Displays and controls the current state setting for the HVAC fan.                                                                                                    |
|                         | <b>Auto</b> – Heating or cooling system controls the operation of the fan.                                                                                                    |
|                         | $On$ – User forces the fan to the on state independent of the operation of<br>■<br>the HVAC system.                                                                                                    |
|                         | <b>Scheduled</b> – The operation of the fan adheres to a schedule as defined by<br>■<br>the user on the schedule pages with the schedule profile definition. Note:<br>When in Scheduled mode, the fan continues to work in Auto mode as<br>well.           |

**Table 2-1 Control - HVAC Field Descriptions (Continued)**

## <span id="page-25-0"></span>**AUX Relays**

The **Control - AUX Relays** page displays the AUX Relay 1 and AUX Relay 2 state information.

| Schedules<br>Control                                 | Alarms | Sensors     | Advanced    | Network          | Admin                | <b>IMT550c</b> |
|------------------------------------------------------|--------|-------------|-------------|------------------|----------------------|----------------|
| <b>HVAC</b><br><b>AUX Relays</b><br>Usage Statistics |        |             |             |                  |                      |                |
|                                                      |        |             |             |                  |                      |                |
| <b>AUX Relay 1</b>                                   |        |             |             |                  |                      |                |
| Current Relay State                                  |        | Inactive    |             |                  |                      |                |
| Configured Relay State                               |        | Scheduled   |             | <b>Scheduled</b> | $\blacktriangledown$ |                |
| <b>Current Schedule</b>                              |        |             |             |                  |                      |                |
| Daily Profile                                        |        | Profile2    |             |                  |                      |                |
| Event                                                |        | Morn        |             |                  |                      |                |
| Relay State                                          |        | Inactive    |             |                  |                      |                |
| <b>General Settings</b>                              |        |             |             |                  |                      |                |
| Name                                                 |        | Aux Relay 1 | Aux Relay 1 |                  |                      |                |
| Output Polarity                                      |        | Closed      |             | $Closed -$       |                      |                |
| Include Relay In OBO                                 |        | Disabled    |             | Disabled -       |                      |                |
| <b>AUX Relay 2</b>                                   |        |             |             |                  |                      |                |
| Current Relay State                                  |        | Inactive    |             |                  |                      |                |
| Configured Relay State                               |        | Scheduled   |             | Scheduled        | $\blacktriangledown$ |                |
| <b>Current Schedule</b>                              |        |             |             |                  |                      |                |
| Daily Profile                                        |        | Profile2    |             |                  |                      |                |
| Event                                                |        | Morn        |             |                  |                      |                |
| Relay State                                          |        | Inactive    |             |                  |                      |                |
| <b>General Settings</b>                              |        |             |             |                  |                      |                |
| Name                                                 |        | Aux Relay 2 | Aux Relay 2 |                  |                      |                |
| Output Polarity                                      |        | Closed      |             | Closed v         |                      |                |
| Include Relay In OBO                                 |        | Disabled    |             | Disabled v       |                      |                |

<span id="page-25-1"></span>**Figure 2-2 Control - AUX Relays Page - Relay State Inactive**

![](_page_26_Picture_27.jpeg)

#### <span id="page-26-0"></span>**Figure 2-3 Control - AUX Relays Page - Relay Manually Active**

<span id="page-26-1"></span>**Figure 2-4 Control - AUX Relays Page - Relay Manually Inactive**

| $\overline{a^2}$<br>Control      | <b>Schedules</b>        | Alarms | <b>Sensors</b>       | Advanced | Network     | Admin | <b>IMT550c</b> |
|----------------------------------|-------------------------|--------|----------------------|----------|-------------|-------|----------------|
| <b>AUX Relays</b><br><b>HVAC</b> | <b>Usage Statistics</b> |        |                      |          |             |       |                |
| <b>AUX Relay 1</b>               |                         |        |                      |          |             |       |                |
| Override Type                    |                         |        | <b>User Override</b> |          |             |       |                |
| <b>Current Relay State</b>       |                         |        | Inactive             |          |             |       |                |
| <b>Configured Relay State</b>    |                         |        | Inactive             |          | Inactive    | ٠     |                |
| <b>General Settings</b>          |                         |        |                      |          |             |       |                |
| Name                             |                         |        | Aux Relay 1          |          | Aux Relay 1 |       |                |
| <b>Output Polarity</b>           |                         |        | Closed               |          | Closed      |       |                |
| Include Relay In OBO             |                         |        | <b>Disabled</b>      |          | Disabled -  |       |                |

<span id="page-26-2"></span>**Figure 2-5 Control - AUX Relays Page - Externally Triggered**

![](_page_26_Picture_28.jpeg)

![](_page_27_Picture_129.jpeg)

### <span id="page-27-0"></span>**Figure 2-6 Control - AUX Relays Page - Scheduled**

Use [Table 2-2](#page-27-1) to configure the **Control - AUX Relays** fields.

<span id="page-27-1"></span>![](_page_27_Picture_130.jpeg)

![](_page_27_Picture_131.jpeg)

![](_page_28_Picture_116.jpeg)

## <span id="page-28-0"></span>**Usage Statistics**

The **Control - Usage Statistics** page displays the usage information.

| Control                                                    | Schedules               | Alarms       |             | <b>Sensors</b><br>Advanced | Network                     |                                 | Admin        |
|------------------------------------------------------------|-------------------------|--------------|-------------|----------------------------|-----------------------------|---------------------------------|--------------|
| AUX Relays<br><b>HVAC</b>                                  | <b>Usage Statistics</b> |              |             |                            |                             |                                 |              |
| <b>Usage Counters</b>                                      |                         |              |             |                            |                             |                                 |              |
| <b>Heating</b>                                             | Days                    | <b>Hrs</b>   | <b>Mins</b> | <b>Cooling</b>             | <b>Days</b>                 | <b>Hrs</b>                      | <b>Mins</b>  |
| Heat 1                                                     | $\Omega$                | $\Omega$     | $\Omega$    | Cool 1                     | 0                           | 6                               | 55           |
| Heat 2                                                     | $\Omega$                | $\mathbf{0}$ | $\Omega$    | Cool 2                     | 0                           | $\overline{2}$                  | 13           |
| <b>Fan/Filter</b>                                          | Days                    | <b>Hrs</b>   | <b>Mins</b> | <b>Auxiliary Relays</b>    | Days                        | <b>Hrs</b>                      | <b>Mins</b>  |
| Time On                                                    | $\mathbf{0}$            | 6            | 56          | AUX Relay 1                | $\mathbf{0}$                | $\mathbf{0}$                    | $\mathbf{0}$ |
|                                                            |                         |              |             | AUX Relay 2                | 0                           | $\theta$                        | $\mathbf{0}$ |
| <b>Counter Status and Control</b><br>Increment fan on heat |                         |              |             | Increment                  |                             | Increment $\blacktriangleright$ |              |
| Last counter reset                                         |                         |              |             |                            | Check box to reset counters | п                               |              |

<span id="page-28-1"></span>**Figure 2-7 Control - Usage Statistics Page**

Use [Table 2-3](#page-28-2) to configure the **Control - Usage Statistics** fields.

<span id="page-28-2"></span>

|  | Table 2-3 Control - Usage Statistics Field Descriptions |
|--|---------------------------------------------------------|
|--|---------------------------------------------------------|

![](_page_28_Picture_117.jpeg)

![](_page_29_Picture_91.jpeg)

## <span id="page-30-0"></span>**Schedules Page**

<span id="page-30-5"></span>The **Schedules** page displays tabs for the HVAC, AUX Relay 1, and AUX Relay 2 pages.

### <span id="page-30-1"></span>**HVAC**

The **Schedules - HVAC** settings page displays the schedule information.

### <span id="page-30-2"></span>**Schedule Settings**

The **Schedule Settings** page displays the default daily **Profiles** and weekly schedule.

| Control                             | Alarms<br><b>Schedules</b>         | <b>Sensors</b>             | Advanced                                          | Network<br>Admin                   |  |
|-------------------------------------|------------------------------------|----------------------------|---------------------------------------------------|------------------------------------|--|
| <b>HVAC</b> AUX Relay 1 AUX Relay 2 |                                    |                            |                                                   |                                    |  |
| <b>Schedule Settings</b>            | Calendar                           | Special Days               |                                                   |                                    |  |
| <b>Daily Profile Definitions</b>    |                                    |                            |                                                   |                                    |  |
| Sunday<br>$\blacktriangledown$      |                                    |                            |                                                   |                                    |  |
|                                     | Sunday                             |                            |                                                   | Color                              |  |
| <b>Event</b>                        | <b>Start Time</b>                  | Heat                       | <b>Cool</b>                                       | Fan<br><b>Schedule</b>             |  |
| Morning                             | $7 \cdot  : 00 \cdot  $ AM $\sim$  | 68 - F                     | 80<br>$\blacktriangledown$ °F                     | $\blacksquare$ Min<br>0            |  |
| Day                                 | $9 - 00 -$ AM -                    | $72 \times$ F              | $\blacktriangleright$ $\blacktriangleright$<br>78 | 0<br>Min<br>$\blacksquare$         |  |
| Evening                             | $5 - 00$ - PM -                    | 68 - F                     | $\blacktriangledown$ <sup>o</sup> F<br>80         | Min<br>0<br>$\blacksquare$         |  |
| Night                               | $6 \cdot  : 00 \cdot  $ PM $\cdot$ | 60 $\blacktriangledown$ °F | $\blacktriangledown$ $\triangledown$<br>85        | 0<br>Min<br>$\blacksquare$         |  |
| <b>Default Weekly Schedule</b>      |                                    |                            |                                                   |                                    |  |
| Sunday                              |                                    | Sunday                     |                                                   | Sunday<br>$\overline{ }$           |  |
| Monday                              |                                    | Monday                     |                                                   | $\overline{\phantom{a}}$<br>Monday |  |
| Tuesday                             |                                    | Tuesday                    |                                                   | Tuesday<br>$\blacktriangledown$    |  |
| Wednesday                           |                                    | Wednesday                  |                                                   | Wednesday v                        |  |
| Thursday                            |                                    | Thursday                   |                                                   | Thursday<br>$\overline{ }$         |  |
| Friday                              |                                    | Friday                     |                                                   | Friday<br>$\overline{ }$           |  |
| Saturday                            |                                    | Saturday                   |                                                   | $\blacktriangledown$<br>Saturday   |  |

<span id="page-30-3"></span>**Figure 2-8 Schedules - HVAC - Schedule Settings Page**

### <span id="page-30-4"></span>*Daily Profile Definitions*

The thermostat scheduling feature is organized in a hierarchy. You use **Profiles** (up to 12) to classify the types of days that are used in the schedule. Each **Profile** is divided into four events, each of which supports temperature settings for both heating and cooling, and fan scheduling to provide periodic air flow.

Each **Profile** supports the following four non-overlapping events of time (within 24 hour period) in which you can independently specify heat, cool, and fan schedules.

- **Morning** (for example, pre-business hours)
- **Day** (for example, business hours)
- **Evening** (for example, after hours)
- **Night** (for example, unoccupied hours)

[Figure 2-8 on page 2-11](#page-30-3) displays the **Profile** table. The Web page displays the **Event** period and **Start Time** within each row of the table. The Web page also displays the heat and cool settings for each **Event** period in each **Profile**. Although the thermostat ships from the factory with pre-set **Event** settings, you can change these settings by selecting the appropriate definition from the drop-down menu.

Use [Table 2-4](#page-31-0) to configure the **Daily Profile Definitions**.

| <b>Field</b>                     | <b>Description</b>                                                                                                    |
|----------------------------------|----------------------------------------------------------------------------------------------------|
| <b>Daily Profile Definitions</b> |                                                                                                    |
| Profile Name                     | Use the drop-down menu to select the appropriate profile. The profile name<br>displays in the header. Click Color and select a color to color-code the profile for<br>easy recognition.                                                                                                    |
| Event                            | Displays one of four time periods of the 24-hour day.                                                                                                    |
| <b>Start Time</b>                | Use the drop-down menu to modify the time period in 5-minute increments.<br>Includes AM/PM indicator.                                                                                                    |
| Heat                             | Use the drop-down menu to select a heat temperature setback setting between<br>$40^{\circ}F(4.5^{\circ}C)$ to $110^{\circ}F(43.5^{\circ}C)$                                                                                                    |
| Cool                             | Use the drop-down menu to select a cool temperature setback setting between<br>$40\degree$ F(4.5 $\degree$ C) to 110 $\degree$ F(43.5 $\degree$ C)                                                                                                    |
| Fan Schedule                     | Select the time in minutes for each hour of the Event in which the fan will be $\Omega$ n.<br>The schedule begins on the hour and advances for the duration specified. Note that<br>within the hour of each Event but outside the schedule interval, the fan reverts to<br>AUTO mode to ensure proper operation for either a heating or cooling call to the<br>HVAC system. Select one of the following options: |
|                                  | <b>Always Off</b><br>■                                                                                                    |
|                                  | $5$ On $/$ 15 Off                                                                                                    |
|                                  | $10$ On $/ 10$ Off                                                                                                    |
|                                  | $15$ On $/5$ Off                                                                                                    |
|                                  | <b>Always On</b>                                                                                                    |

<span id="page-31-0"></span>**Table 2-4 Schedules-Daily Profile Definitions Field Descriptions**

### <span id="page-32-2"></span>*Default Weekly Schedule*

<span id="page-32-4"></span>In [Figure 2-8 on page 2-11](#page-30-3), the **Default Weekly Schedule** table provides a template that you can use to apply the **Profiles** to each day of the week. The Web page applies this weekly template to every week in each month that is visible in the **Calendar View** at the bottom of the [Calendar \(page 2-13\)](#page-32-0) page.

To edit the **Default Weekly Schedule**, use the drop-down menu and select the appropriate **Profile**.

#### <span id="page-32-0"></span>**Calendar**

<span id="page-32-3"></span>The **Calendar View** table displays the **Profile** settings for each day of the month.

![](_page_32_Picture_106.jpeg)

<span id="page-32-1"></span>**Figure 2-9 Schedules - HVAC - Calendar Page**

You can modify any day in the **Calendar View** table using either of the following methods:

- **EXECUTE:** Click the **date** within the calendar and continue with Adding Special Days (page  $2-14$ ).
- Click [Special Days](#page-33-0) and continue with [Special Days \(page 2-14\).](#page-33-0)

### <span id="page-33-0"></span>**Special Days**

**Special Days** entries are organized as rows in the **Special Days** table. The Web page supports 30 **Special Days** table entries, each comprised of a start date entered in the **Month, Day,** and **Year** fields. In each row, you can enter one or more days as a duration for that entry. Durations cannot exceed 60 days.

<span id="page-33-1"></span>**Figure 2-10 Schedule - HVAC - Special Days Page**

![](_page_33_Picture_101.jpeg)

To add a special day(s), click **Add Special Day** and continue with [Adding Special](#page-33-3)  [Days.](#page-33-3)

### <span id="page-33-3"></span>*Adding Special Days*

<span id="page-33-4"></span>From the **Add Special Days Schedule** page, you can select any day(s) of the current or future month, modify the information, and assign a **Profile** different from what is specified in the [Default Weekly Schedule \(page 2-13\)](#page-32-2).

<span id="page-33-2"></span>**Figure 2-11 Add Special Days Schedule**

![](_page_33_Picture_102.jpeg)

To add a special day(s):

- **1** Enter a **Name** for the special day(s).
- **2** Specify the **Month, Day,** and **Year**.
- **3** Enter the appropriate day(s) duration.
- **4** Select the appropriate **Daily Profile to Use**.
- **5** Click **Submit**.

*Modifying Special Days*

**1** From the [Special Days](#page-33-0) page, click the pencil icon on the appropriate line to display the **Edit Special Day Schedule** page.

<span id="page-34-0"></span>**Figure 2-12 Edit Special Day Schedule**

![](_page_34_Picture_108.jpeg)

- **2** Edit the fields as necessary.
- **3** Click **Submit**.

#### *Deleting Special Days*

- **1** From the [Special Days](#page-33-0) page, click the delete icon  $\bullet$  on the appropriate line. A message displays confirming you want to delete the special day(s).
- **2** Click **OK to delete** the special day(s) or **Cancel** to cancel the operation.

#### **Special Days Examples**

This section describes some examples of adding **Special Days** to the thermostat.

#### *Example 1*

[Figure 2-13](#page-35-0) shows an example of changing the July 5, 2010 from a **Profile 1** to a **holiday** profile. This represents a change to the default weekly schedule for July 5, 2010 and requires a single **Special Day** entry in the [Special Days](#page-33-0) table.

<span id="page-35-0"></span>**Figure 2-13 Special Days - Example 1A**

![](_page_35_Picture_139.jpeg)

You can enter this information in the **Special Days** table using either of the following methods:

- Configure the Profile (see Daily Profile Definitions (page  $2-11$ )) to reflect the desired settings. Click directly on the **date** on the [Calendar.](#page-32-0) The **Add Special Day Schedule** page appears and automatically populates the **Start Date** and **End Date**. **One** day is the default duration, but you can change this field to any number of days less than the 60 day maximum. Modify the fields as necessary. Click **Submit**. The **Special Day** displays on the **Special Days** table and [Calendar.](#page-32-0)
- Configure the Profile (see Daily Profile Definitions (page  $2-11$ )) to reflect the desired settings. From the [Special Days](#page-33-0) page, click **Add Special Days**. The **Add Special Days Schedule** appears. Modify the fields as necessary. Click **Submit**. The **Special Day** displays on the **Special Days** table and [Calendar](#page-32-0).

#### <span id="page-35-1"></span>**Figure 2-14 Special Days - Example 1B**

![](_page_35_Picture_140.jpeg)

*2-16 Internet Managed Thermostat Configuration Guide, Release 1.0 Part No. 600-03001-550, Rev. 1*

![](_page_36_Picture_53.jpeg)

#### <span id="page-36-0"></span>**Figure 2-15 Special Days - Example 1C**

### *Example 2*

[Figure 2-16](#page-36-1) shows an example of adding additional **Special Days** to the thermostat schedule of a week-long period from July 12, 2010 through July 16, 2010.

<span id="page-36-1"></span>**Figure 2-16 Special Days - Example 2A**

![](_page_36_Picture_54.jpeg)

**1** From the [Special Days](#page-33-0) page (see [Special Days \(page 2-14\)](#page-33-0)), click **Add Special Day**.

- **2** Enter a **Name** and **Schedule** information for the special day(s).
- **3** Select the appropriate **Daily Profile to Use**.
- **4** Click **Submit**.

The **Special Day** entry (for 5 days total) displays on the [Special Days](#page-33-0) and [Calendar](#page-32-0) pages.

<span id="page-37-0"></span>**Figure 2-17 Special Days - Example 2B**

| æ<br>Control               | <b>Schedules</b> |                    | Alarms     | Sensors             | Advanced      | Network              | Admin                  | Lobby<br><b>IMT550c</b> |
|----------------------------|------------------|--------------------|------------|---------------------|---------------|----------------------|------------------------|-------------------------|
| AUX Relay 1<br><b>HVAC</b> |                  | AUX Relay 2        |            |                     |               |                      |                        |                         |
| Schedule Settings          |                  | Calendar           |            | <b>Special Days</b> |               |                      | <b>Add Special Day</b> |                         |
| <b>Name</b>                | $\blacktriangle$ | Month $\triangleq$ | $Day \div$ | Year $\div$         | Length $\div$ | Daily Profile $\div$ |                        |                         |
| July 5                     |                  | July               | 5          | 2010                | 1 Day         | holiday              | ణ                      |                         |
| July12-16                  |                  | July               | 12         | 2010                | 5 Days        | holiday              | ణ                      |                         |

#### Lobby **IMT550c** Control **Schedules** Alarms Sensors Advanced Network Admin **HVAC** | AUX Relay 1 | AUX Relay 2 Schedule Settings | Calendar | Special Days **Default Week Sunday Monday Tuesday** Wednesday **Thursday Friday Saturday** Sunday Monday Tuesday Wednesday Thursday Friday Saturday **Calendar View** Special Days (5)**June 2010 July 2010** b Su Mo Tu We Th Fr Sa Su Mo Tu We Th Fr Sa  $\bar{2}$  $\rm 3$  $\overline{4}$  $\sqrt{5}$  $\overline{2}$  $1<sup>1</sup>$ 6 7  $\,$  8  $\,$  $\rm{9}$  $10<sup>10</sup>$  $11$  $12$  $4$  $\blacksquare$  $\mathbb{R}^8$  $10$  $13$  $14$  $15$  $16$  $17$  $18$  $19$  $14$  $16$   $\sqrt{7}$ 20 21 22 23 24 25 26  $\frac{1}{21}$  21 | 22  $\overline{24}$  $\overline{18}$  $27$  $28 \ 29 \ 30$  $25$ 26 27 28 29  $\overline{30}$  $\overline{31}$ Sunday Monday Tuesday August 2010 September 2010 Wednesday Su Mo Tu We Th Fr Sa Su Mo Tu We Th Fr: Sa Thursday Friday  $\mathbf t$ 2 3 4 5 6 7  $2 \mid 3 \mid 4$  $\mathbf{1}$ 10 11 12 13 14  $9$  10 11  $\bf{8}$  $\overline{9}$  $\sqrt{5}$  $6\overline{}$  $\overline{7}$  $\overline{\mathbf{8}}$ 16 17 18 19 20 21  $15$  $12<sub>1</sub>$  $13$   $14$   $15$ 16 17 18 22 23 24 25 26 27 28  $19<sup>°</sup>$ 20 21 22 23 24 25 29 30 31 26 27 28 29 30 Today

<span id="page-37-1"></span>**Figure 2-18 Special Days - Example 2C**

## <span id="page-38-0"></span>**AUX Relay 1 and AUX Relay 2**

Use to configure AUX Relay 1 and AUX Relay 2. See [HVAC \(page 2-11\)](#page-30-1).

| <b>HVAC</b><br>AUX Relay 1 AUX Relay 2<br><b>Schedule Settings</b><br>Special Days<br>Calendar<br><b>Daily Profile Definitions</b><br>Sunday<br>$\blacktriangledown$<br>Color<br>Sunday<br><b>Start Time</b><br>Event<br>Relay<br>$\bullet$ : 00 $\bullet$ AM $\bullet$<br>$\overline{7}$<br>Inactive<br>$\blacktriangledown$<br>Morning<br>$00 - AM -$<br>9<br>Inactive<br>$\cdot$<br>Day<br>$\blacktriangledown$<br>٥<br>5<br>$00 -$<br>$PM -$<br>Inactive<br>$\blacktriangledown$<br>Evening<br>ģ,<br>$\overline{\phantom{a}}$<br>$6 - 1$<br>$00 - PM$<br>$\overline{\phantom{0}}$<br>Inactive<br>Night<br><b>Default Weekly Schedule</b><br>Sunday<br>Sunday<br>Sunday<br>$\blacktriangledown$<br>$\overline{\phantom{a}}$<br>Monday<br>Monday<br>Monday<br>Tuesday<br>$\overline{\phantom{a}}$<br>Tuesday<br>Tuesday<br>Wednesday<br>Wednesday -<br>Wednesday<br>Thursday<br>Thursday<br>Thursday<br>$\overline{\phantom{a}}$<br>Friday<br>Friday<br>Friday<br>$\overline{\phantom{a}}$<br>Saturday<br>$\overline{\phantom{0}}$<br>Saturday<br>Saturday | Control | <b>Schedules</b> | Sensors<br><b>Alarms</b> | Advanced | <b>Network</b><br>Admin |
|----------------------------------------------------------------------------------------------------|---------|------------------|--------------------------|----------|-------------------------|
|                                                                                                    |         |                  |                          |          |                         |
|                                                                                                    |         |                  |                          |          |                         |
|                                                                                                    |         |                  |                          |          |                         |
|                                                                                                    |         |                  |                          |          |                         |
|                                                                                                    |         |                  |                          |          |                         |
|                                                                                                    |         |                  |                          |          |                         |
|                                                                                                    |         |                  |                          |          |                         |
|                                                                                                    |         |                  |                          |          |                         |
|                                                                                                    |         |                  |                          |          |                         |
|                                                                                                    |         |                  |                          |          |                         |
|                                                                                                    |         |                  |                          |          |                         |
|                                                                                                    |         |                  |                          |          |                         |
|                                                                                                    |         |                  |                          |          |                         |
|                                                                                                    |         |                  |                          |          |                         |
|                                                                                                    |         |                  |                          |          |                         |
|                                                                                                    |         |                  |                          |          |                         |
|                                                                                                    |         |                  |                          |          |                         |
|                                                                                                    |         |                  |                          |          |                         |
|                                                                                                    |         |                  |                          |          |                         |
|                                                                                                    |         |                  |                          |          |                         |
|                                                                                                    |         |                  |                          |          |                         |

<span id="page-38-1"></span>**Figure 2-19 Schedules - Aux Relay Page**

## <span id="page-39-0"></span>**Alarms Page**

The Alarms page displays tabs for the **Zone** and **Wired Sensors** pages.

## <span id="page-39-1"></span>**Zone**

The **Alarms - Zone** page displays the zone temperature, humidity, and filter change reminder.

|                                    |                          |          |                                 |              | Lobby<br><b>IMT550c</b> |
|------------------------------------|--------------------------|----------|---------------------------------|--------------|-------------------------|
| Schedules<br>Control               | Sensors<br><b>Alarms</b> | Advanced | Network                         | Admin        |                         |
| <b>Wired Sensors</b><br>Zone       |                          |          |                                 |              |                         |
| <b>Zone Temperature Alarms</b>     |                          |          |                                 |              |                         |
| Low Temperature Limit              | <b>Disabled</b>          |          | Disabled - <sup>o</sup> F       |              |                         |
| High Temperature Limit             | <b>Disabled</b>          |          | Disabled v ºF                   |              |                         |
| <b>Zone Humidity Alarms</b>        |                          |          |                                 |              |                         |
| Low Humidity Limit                 | <b>Disabled</b>          |          | Disabled $-$ %                  |              |                         |
| <b>High Humidity Limit</b>         | <b>Disabled</b>          |          | Disabled $\blacktriangledown$ % |              |                         |
| <b>Fan Filter Change</b>           |                          |          |                                 |              |                         |
| Fan Filter Change Reminder         | Enabled                  |          | $Enable d$ $\bullet$            |              |                         |
| Change Interval<br>(runtime hours) | 1 Hour                   |          | 1                               | <b>Hours</b> |                         |
| Usage To Date                      | 00:51                    |          |                                 |              |                         |
| <b>Last Replaced</b>               | Dec 31, 2009 8:16 PM     |          | Fan Filter replaced<br>O.       |              |                         |

<span id="page-39-2"></span>**Figure 2-20 Alarms - Zone Page**

![](_page_40_Picture_199.jpeg)

| <b>Field</b>                   | <b>Description</b>                                                                                                    |
|--------------------------------|----------------------------------------------------------------------------------------------------|
| <b>Zone Temperature Alarms</b> |                                                                                                    |
| Low Temperature Limit          | Select a value or Disabled to indicate the low temperature<br>threshold detection status.                                                                                                    |
|                                | The value set by this parameter is monitored by the thermostat<br>and compared against the current Zone Temperature. If the<br>current Zone Temperature falls below this value, an alarm<br>condition is set and the status is displayed on the HVAC (page<br>$(2-2)$ page. In addition, this alarm is sent to the Proliphix web site<br>to trigger an e-mail notification, if the function is enabled, and<br>may also be sent as e-mail from this thermostat if configured on<br>Network - Notification Settings page. See E-mail configuration<br>on Network Notification Settings (page 2-42). |
|                                | <b>Disabled</b> (default) – No low temperature limit is set.                                                                                                    |
|                                | -30°F(-34.5°C) to 200°F(93°C)                                                                                                    |
|                                | This is a major (red) alarm condition.                                                                                                    |
| Present for                    | Enter how long the condition must be in effect before the alarm<br>is triggered. Note that the default is 0 minutes and the maximum<br>time allowed is 240 minutes.                                                                                                    |
| High Temperature Limit         | Select a value or Disabled to indicate the high temperature<br>threshold detection status.                                                                                                    |
|                                | The value set by this parameter is monitored by the thermostat<br>and compared against the current Zone Temperature. If the<br>current Zone Temperature rises above this value, an alarm<br>condition is set and the status is displayed on the HVAC (page<br>2-2) page. In addition, this alarm is sent to the Proliphix web site<br>to trigger an e-mail notification, if the function is enabled, and<br>may also be sent as e-mail from this thermostat if configured on<br>Network - Notification Settings page. See E-mail configuration<br>on Network Notification Settings (page 2-42).    |
|                                | <b>Disabled</b> (default) $-$ No high temperature limit is set.                                                                                                    |
|                                | $-30^\circ$ F(-34.5 $\circ$ C) to 200 $\circ$ F(93 $\circ$ C)                                                                                                    |
|                                | This is a major (red) alarm condition.                                                                                                    |
| Present for                    | Enter how long the condition must be in effect before the alarm<br>is triggered. Note that the default is 0 minutes and the maximum<br>time allowed is 240 minutes.                                                                                                    |

<span id="page-40-0"></span>**Table 2-5 Alarms - Zone Field Descriptions**

<span id="page-41-0"></span>

| Field                           | <b>Description</b>                                                                                                    |  |
|---------------------------------|----------------------------------------------------------------------------------------------------|--|
| <b>Zone Humidity Alarms</b>     |                                                                                                    |  |
| Low Humidity Limit              | Select a value or Disabled to indicate the low humidity threshold<br>detection status.                                                                                                    |  |
|                                 | This value is monitored by the thermostat and compared against<br>the current Relative Humidity. If the current Relative<br>Humidity rises above this value, an alarm condition is set and<br>the status is displayed on the HVAC (page 2-2) page. In<br>addition, this alarm is sent to the Proliphix web site to trigger an<br>e-mail notification, if the function is enabled, and may also be<br>sent as e-mail from this thermostat if configured on Network -<br>Notification Settings page. See E-mail configuration on<br>Network Notification Settings (page 2-42).                                                                               |  |
|                                 | <b>Disabled</b> $(default) - No high humidity limit is set.$                                                                                                    |  |
|                                 | $0\%RH$ to $95\%RH - High$ Humidity Limit in 5%<br>■<br>increments.                                                                                                    |  |
|                                 | This is a major (red) alarm condition.                                                                                                    |  |
| High Humidity Limit             | Select a value or <b>Disabled</b> to indicate the high humidity<br>threshold detection status.                                                                                                    |  |
|                                 | This value is monitored by the thermostat and compared against<br>the current Relative Humidity. If the current Relative<br>Humidity rises above this value, an alarm condition is set and<br>the status is displayed on the HVAC (page 2-2) page. In<br>addition, this alarm is sent to the Proliphix web site to trigger an<br>e-mail notification, if the function is enabled, and may also be<br>sent as e-mail from this thermostat if configured on Network -<br>Notification Settings page. See E-mail configuration on<br>Network Notification Settings (page 2-42).                                                                               |  |
|                                 | <b>Disabled</b> $(default) - No high humidity limit is set.$                                                                                                    |  |
|                                 | 0%RH to 95%RH - High Humidity Limit in 5%<br>increments.                                                                                                    |  |
|                                 | This is a major (red) alarm condition.                                                                                                    |  |
| <b>Filter Change Reminder</b>   |                                                                                                    |  |
| Change Interval (runtime hours) | Select an interval in hours to remind you that the HVAC system<br>requires maintenance. This feature allows you to set time<br>intervals between changing and/or cleaning the HVAC air filter.<br>If enabled, an alarm condition is set after the pre-set interval has<br>expired, and is displayed on the HVAC (page 2-2) page. In<br>addition, this alarm is sent to the Proliphix web site to trigger an<br>e-mail notification, if the function is enabled, and may also be<br>sent as e-mail from this thermostat if configured on Network -<br>Notification Settings page. See E-mail configuration on<br>Network Notification Settings (page 2-42). |  |
|                                 | This is a minor (yellow) alarm condition.                                                                                                    |  |

**Table 2-5 Alarms - Zone Field Descriptions (Continued)**

| Field         | <b>Description</b>                                                                                                    |
|---------------|----------------------------------------------------------------------------------------------------|
| Usage to Date | Displays a running tally of hours and minutes which have<br>elapsed since the previous Last Replaced date. If this value is<br>greater than the preset hours, it is displayed in red and an alarm<br>is generated indicating that the Change Interval has expired. |
| Last Replaced | Displays the date and time the <b>Filter replaced</b> box was checked<br>and restarts the interval set within the Change Interval field.                                                                                                    |

**Table 2-5 Alarms - Zone Field Descriptions (Continued)**

## <span id="page-42-0"></span>**Wired Sensors**

The **Alarms - Wired Sensors** page displays if any of the three remote sensors are configured.

<span id="page-42-1"></span>![](_page_42_Picture_68.jpeg)

![](_page_42_Picture_69.jpeg)

Use [Table 2-6](#page-43-0) to configure the **Alarms - Wired Sensors** page fields.

| <b>Field</b>           | <b>Description</b>                                                                                                    |  |
|------------------------|----------------------------------------------------------------------------------------------------|--|
| RS1:, RS2:, and RS3:   |                                                                                                    |  |
| Low Temperature Limit  | Select a value or Disabled to indicate the low temperature<br>threshold detection status.                                                                                                    |  |
|                        | The value set by this parameter is monitored by the thermostat<br>and compared against the current Zone Temperature. If the<br>current Zone Temperature falls below this value, an alarm<br>condition is set and the status is displayed on the HVAC (page<br>2-2) page. In addition, this alarm is sent to the Proliphix web site<br>to trigger an e-mail notification, if the function is enabled, and<br>may also be sent as e-mail from this thermostat if configured on<br>Network: Notification Settings page. See E-mail configuration<br>on Network Notification Settings (page 2-42).        |  |
|                        | <b>Disabled</b> (default) $-$ No low temperature limit is set.                                                                                                    |  |
|                        | -30°F(-34.5°C) to 200°F(93°C)                                                                                                    |  |
|                        | This is a major (red) alarm condition.                                                                                                    |  |
| Present for            | Enter how long the condition must be in effect before the alarm<br>is triggered. Note that the default is 0 minutes and the maximum<br>time allowed is 240 minutes.                                                                                                    |  |
| Alarm generated at     | The time the the alarm was generated.                                                                                                    |  |
| High Temperature Limit | Select a value or <b>Disabled</b> to indicate the high temperature<br>threshold detection status.                                                                                                    |  |
|                        | The value set by this parameter is monitored by the thermostat<br>and compared against the current Zone Temperature. If the<br>current Zone Temperature rises above this value, an alarm<br>condition is set and the status is displayed on the HVAC (page<br>2-2) page. In addition, this alarm is sent to the Proliphix web site<br>to trigger an e-mail notification, if the function is enabled, and<br>may also be sent as e-mail from this thermostat if configured on<br><b>Network: Notification Settings page. See E-mail configuration</b><br>on Network Notification Settings (page 2-42). |  |
|                        | <b>Disabled</b> (default) $-$ No high temperature limit is set.                                                                                                    |  |
|                        | -30°F(-34.5°C) to 200°F(93°C)                                                                                                    |  |
|                        | This is a major (red) alarm condition.                                                                                                    |  |
| Present for            | Enter how long the condition must be in effect before the alarm<br>is triggered. Note that the default is 0 minutes and the maximum<br>time allowed is 240 minutes.                                                                                                    |  |

<span id="page-43-0"></span>**Table 2-6 Alarms - Wired Sensors Field Descriptions**

## <span id="page-44-0"></span>**Sensors Page**

The **Sensors** page displays the local temperature and remote sensor name/type.

<span id="page-44-1"></span>![](_page_44_Picture_79.jpeg)

Use [Table 2-7](#page-44-2) to complete the **Sensors** page fields.

#### <span id="page-44-2"></span>**Table 2-7 Sensors Field Descriptions**

![](_page_44_Picture_80.jpeg)

<span id="page-45-0"></span>

| <b>Field</b>              | <b>Description</b>                                                                                                    |
|---------------------------|----------------------------------------------------------------------------------------------------|
| Remote Sensor 1, 2, and 3 |                                                                                                    |
| <b>Sensor Name</b>        | Displays the Name (15 characters) for the external thermal<br>sensor $\#1/\#2/\#3$ .                                                                                                    |
|                           | <b>RS1/RS2/RS3</b>                                                                                                    |
|                           | The default is RS1, RS2, RS3.                                                                                                    |
| Type                      | Select the remote sensor type: thermistor or contact to determine<br>whether or not a temperature sensor or dry contact closure<br>source is connected to this sensor. (Consult the Proliphix web<br>site for a list of sensors available in either type.)                                                                                                  |
|                           | <b>Thermistor</b> – Thermistor-based thermal sensors.                                                                                                    |
|                           | <b>Contact</b> – Contact-based connections.<br>$\blacksquare$                                                                                                    |
|                           | The Contact closure option can be used to sense if a door is<br>open or closed for greater than the number of minutes set on<br>the Alarms page and then notify you via an alert e-mail. For<br>example, this option is often used in food service<br>applications but can be used for any situation where you<br>need to monitor a <b>Contact</b> closure. |
|                           | <b>Unconfigured</b> (default)<br>$\blacksquare$                                                                                                    |
|                           | <b>Motion Sensor</b><br>▬                                                                                                    |
| State                     |                                                                                                    |
| Group                     | Specifies if the sensor is assigned to Indoor Temp or Outdoor<br>Temp.                                                                                                    |
|                           | Note: If one ore more of the remote sensors are configured as<br>witin the Outdoor Temp group, only the first (that is, RS1 then<br>RS2 then RS3, in that order) are displayed on the thermsotat's<br>LCD screen.                                                                                                    |
| <b>Current Reading</b>    | Displays the current local temperature.                                                                                                    |
| <b>Sensor Correction</b>  | Indicate the calibration or temperature offset compensation for<br>this remote thermal sensor. Offset adjustments are added or<br>subtracted from the actual temperature read from this sensor and<br>displayed as the apparent temperature.                                                                                                    |
|                           | $-10^{\circ}$ F (-5.5 $^{\circ}$ C) through +10 $^{\circ}$ F (5.5C)                                                                                                    |
|                           | The default is $0$ .                                                                                                    |

**Table 2-7 Sensors Field Descriptions (Continued)**

## <span id="page-46-0"></span>**Advanced Page**

The **Advanced** page displays tabs for the HVAC Settings, Thermostat Settings, and Override Settings pages.

### <span id="page-46-1"></span>**HVAC Settings**

The **Advanced - HVAC Settings** page displays the HVAC system information, compressor/interstage delay, and maximum cycles per hour, for example.

|                                                    |                    | Lobby<br><b>IMT550c</b>                       |
|----------------------------------------------------|--------------------|-----------------------------------------------|
| Control<br><b>Schedules</b><br>Alarms              | <b>Sensors</b>     | Network<br>Admin<br><b>Advanced</b>           |
| <b>HVAC Settings</b><br><b>Thermostat Settings</b> | Override Settings  |                                               |
| <b>HVAC Configuration</b>                          |                    |                                               |
| <b>HVAC System Type</b>                            | <b>Fuel Burner</b> | Fuel Burner                                   |
| <b>Heat Control</b>                                | 2H                 | 2H<br>$\bullet$                               |
| Second Stage Offset                                | $-2.0^{\circ}$ F   | $-2 - F$                                      |
| <b>Cool Control</b>                                | 2C                 | 2C<br>$\overline{\phantom{a}}$                |
| <b>Second Stage Offset</b>                         | $+2.0$ °F          | $+ 2 - 9F$                                    |
| <b>Stage Delays</b>                                |                    |                                               |
| <b>Compressor Delay</b>                            | 3 Minutes          | - Minutes<br>3                                |
| Interstage Delay                                   | <b>None</b>        | $\mathbf{0}$<br>$\blacktriangleright$ Minutes |
| <b>Maximum Cycles</b>                              |                    |                                               |
| Maximum Cool Cycles/Hour                           | <b>Disabled</b>    | Disabled -                                    |
| Maximum Heat Cycles/Hour                           | <b>Disabled</b>    | Disabled -                                    |
| <b>A/C Humidity Control</b>                        |                    |                                               |
| <b>A/C Humidity Control</b>                        | Enabled            | Enabled -                                     |
| when humidity is above                             | 50                 | 50<br>$-96$                                   |
| <b>Zone Temperature Averaging</b>                  |                    |                                               |
| <b>Local Temperature Select</b>                    | Include            | Include<br>$\overline{\phantom{a}}$           |
| RS1 Temperature Select                             | Include            | Include<br>$\blacktriangledown$               |
| RS3 Temperature Select                             | Exclude            | Exclude                                       |

<span id="page-46-2"></span>**Figure 2-23 Advanced - HVAC Settings Page - Fuel Burner**

![](_page_47_Picture_85.jpeg)

### <span id="page-47-0"></span>**Figure 2-24 Advanced - HVAC Settings Page - Heat Pump**

Use [Table 2-8](#page-47-1) to configure the **Advanced Settings** fields.

### <span id="page-47-1"></span>**Table 2-8 Advanced Settings Fields - HVAC Field Descriptions**

![](_page_47_Picture_86.jpeg)

<span id="page-48-2"></span><span id="page-48-1"></span><span id="page-48-0"></span>

| <b>Field</b>                         | <b>Description</b>                                                                                                    |
|--------------------------------------|----------------------------------------------------------------------------------------------------|
| If Your HVAC System is a Fuel Burner |                                                                                                    |
| <b>Heat Control</b>                  | Select the HVAC control for this thermostat. This parameter<br>describes the thermostat capability to control a single stage or<br>dual stage heating system. The thermostat can also be disabled<br>from controlling a heating system and instead operate as a<br>cool-only thermostat.                                                                                                    |
|                                      | <b>Disable</b> – No heating system exists. $(A/C)$ only thermostat.)                                                                                                    |
|                                      | $1H$ – Enables the heating system as a standard single stage<br>■<br>system.                                                                                                    |
|                                      | $2H$ (default) – Enables the heating system as a dual stage<br>system.                                                                                                    |
| Second Stage Offset                  | Specify the second stage heat set point temperature referenced to<br>the first stage heat set point temperature. This parameter is only<br>enabled when 2H Heat Control is selected, otherwise it is<br>disabled. (e.g. If the first stage temperature set point is set to<br>$70^{\circ}$ F, and this parameter were set to -3 $^{\circ}$ F, the second stage heat<br>would activate at or below 67°F). Temperatures include: |
|                                      | $0, -1, -2, -3, -4, -5, -6$ $F(0, -.25, -.5, -.75, -1, -1.25, -1.5, -1.75,$<br>$-2$ , $-2.25$ , $-2.5$ , $-2.75$ , $-3$ . $-3.25$ , $-3.5$ °C) – Second stage heat<br>temperature offset from first stage heat set point temperature.                                                                                                    |
| Cool Control                         | Specify the HVAC control of this thermostat. This parameter<br>describes the thermostat's capability to control a single stage or<br>dual stage cooling system. The thermostat can also be disabled<br>from controlling a cooling system and instead operate as a<br>heat-only thermostat. (See Heat Control (page 2-29).)                                                                                                    |
|                                      | <b>Disable</b> – Specifies that there is no cooling system present.<br>(heat-only thermostat.)                                                                                                    |
|                                      | $1C$ – Enables the cooling system as a standard single stage<br>system.                                                                                                    |
|                                      | $2C$ (default) – Enables the cooling system as a dual stage<br>п<br>system.                                                                                                    |
| Second Stage Offset                  | Specifies the second stage cool set point temperature referenced<br>to the first stage cool set point temperature. This parameter is<br>only enabled when 2H Cool Control is selected, otherwise it is<br>disabled. (e.g. If the first stage temperature set point is set to<br>$72^{\circ}$ F, and this parameter were set to $3^{\circ}$ F, the second stage A/C<br>would activate at or above 75°F). Temperatures include:  |
|                                      | $0, +1, +2, +3, +4, +5, +6$ °F $(0, -.25, -.5, -.75, -1, -.1.25, -.1.5,$<br>$-1.75, -2, -2.25, -2.5, -2.75, -3. -3.25, -3.5$ °C) – Second stage<br>A/C temperature offset from first stage A/C set point<br>temperature.                                                                                                    |

**Table 2-8 Advanced Settings Fields - HVAC Field Descriptions (Continued)**

<span id="page-49-1"></span><span id="page-49-0"></span>![](_page_49_Picture_143.jpeg)

### **Table 2-8 Advanced Settings Fields - HVAC Field Descriptions (Continued)**

| <b>Field</b>            | <b>Description</b>                                                                                                    |
|-------------------------|----------------------------------------------------------------------------------------------------|
| Cool Control            | Specifies the HVAC control of this thermostat. This parameter<br>describes the thermostat's capability to control a heat pump<br>system. The thermostat can also be disabled from controlling a<br>cooling system and instead operate as a heat-only thermostat.                                                                                                    |
|                         | <b>Disable</b> – Specifies that there is no cooling system present.<br>■<br>(Heat only thermostat.)                                                                                                    |
|                         | $1C$ – Enables the heat pump as a standard single stage<br>■<br>cooling system.                                                                                                    |
|                         | $2C$ – Enables the heat pump as a standard dual stage cooling<br>■<br>system. There are two separate compressor wires from the<br>heat pump connected to the thermostat.                                                                                                    |
| Second Stage Offset     | Specifies a secondary source of cool air outside the heat pump<br>system, for example, electric baseboard or a gas furnace.                                                                                                    |
|                         | This parameter is only enabled when 2C Cool Control is<br>enabled, otherwise it is disabled.                                                                                                    |
|                         | $+0, +2, +3, +4, +5, +6$ °F<br>$(0, -25, -5, -75, -1, -1, 25, -1, 5, -1, 75, -2, -2, 25, -2, 5, -2, 75, -3, -3, 25, -3,$<br>5°C)                                                                                                    |
| <b>Stage Delays</b>     |                                                                                                    |
| Compressor Delay        | Specify the minimum time (in minutes) between successive<br>heating, cooling or heat to cool and cool to heat cycles in heat<br>pump applications. This parameter ensures a safe heat pump<br>compressor delay or off time guaranteed between cycles. This<br>parameter may also be used in fuel burner mode, whereby this<br>parameter ensures a safe A/C compressor delay or off time<br>guaranteed between A/C cycles. |
|                         | $0$ – Enables the cooling system to cycle immediately upon<br>П<br>completion of the previous cycle. This is a diagnostic<br>feature and should not be left in this state or compressor<br>short cycling and subsequent damage may occur to the<br>compressor.                                                                                                    |
|                         | 3 through $10 -$ Time in minutes required between the<br>п<br>completion of a cooling cycle and the next subsequent<br>cooling cycle. The default delay is 3 minutes.                                                                                                    |
| <b>Interstage Delay</b> | Specifies the delay between the 1 <sup>st</sup> stage activation and 2 <sup>nd</sup> stage<br>activation.                                                                                                    |
|                         | 0, 15, 30, 45, 60, 90 - Time in minutes                                                                                                    |
| Aux Heat Delay          | Specifies the delay between the active heat pump cycle (either<br>single or dual stage) and activation of the Auxiliary Heat source.                                                                                                    |
|                         | Note: In a dual stage heat pump, Aux Heat is available only after<br>the 2nd stage is active.                                                                                                    |
|                         |                                                                                                    |

**Table 2-8 Advanced Settings Fields - HVAC Field Descriptions (Continued)**

| <b>Field</b>                | <b>Description</b>                                                                                                    |  |
|-----------------------------|----------------------------------------------------------------------------------------------------|--|
| <b>Maximum Cycles</b>       |                                                                                                    |  |
| Maximum Cool Cycles/Hour    | Limits the number of cooling cycles every hour. If this value is 3<br>(default) for example, a cooling cycle can be invoked once in<br>each of the three 20-minute hourly intervals. In this example, a<br>subsequent call for cool after the initial cool call in a 20-minute<br>interval is deferred until the start of the next 20-minute interval.<br>This feature can be defeated by the user if changes are made to<br>override the setpoint settings, either at the thermostat or via the<br>Web page. This feature only applies to scheduled temperature<br>settings.                                                                                                    |  |
|                             | <b>Disabled</b> – This feature is disabled and unlimited cooling<br>■<br>cycles are allowed.                                                                                                    |  |
|                             | 1-6, 10, 12 – The allowable number of cooling cycles per<br>$\blacksquare$<br>hour.                                                                                                    |  |
| Maximum Heat Cycles/Hour    | Limits the number of heating cycles every hour. If this value is 5<br>(default) for example, a cooling cycle can be invoked once in<br>each of the five 12-minute hourly intervals. In this example, a<br>subsequent call for heat after the initial heat call in a 12-minute<br>interval is deferred until the start of the next 12 minute interval.<br>This feature can be defeated by the user if changes are made to<br>override the setpoint settings, either at the thermostat or via the<br>Web page. This feature only applies to scheduled temperature<br>settings.                                                                                                    |  |
|                             | <b>Disabled</b> – This feature is disabled and unlimited heating<br>■<br>cycles are allowed.                                                                                                    |  |
|                             | 1-6, 10, 12 – The allowable number of heating cycles per<br>п<br>hour.                                                                                                    |  |
| <b>A/C Humidity Control</b> |                                                                                                    |  |
| A/C Humidity Control        | Select a relative humidity value from 10% to 90%. when<br><b>Enabled</b> . When the measured RH rises above a preset threshold,<br>the HVAC cooling cycle is initiated. The cycle continues until<br>the humidity level falls 5% below the trigger level or until a heat<br>setpoint is encountered. When a heat setpoint is encountered, the<br>HVAC heating cycle is invoked. After the heat setpoint has been<br>satisfied, the HVAC cooling cycle (to satisfy humidity<br>requirements) is delayed for 5 minutes. Humidity control is<br>intended for moderate moisture control. High humidity<br>environments should also include secondary dehumidification<br>equipment.<br>Disabled - This feature is disabled and the A/C system may |  |
|                             | not be used to reduce humidity.<br><b>Enabled</b> – $10\%$ – $90\%$ - Humidity threshold expressed in<br>$\blacksquare$<br>5% increments.                                                                                                    |  |

**Table 2-8 Advanced Settings Fields - HVAC Field Descriptions (Continued)**

| Field                                  | <b>Description</b>                                                                                                    |
|----------------------------------------|----------------------------------------------------------------------------------------------------|
| <b>Zone Temperature Averaging</b>      |                                                                                                    |
| Local Temperature Select               | Remote Sensors that are configured as <b>Thermistors</b> are<br>displayed on this page under the <b>Zone Temperature Averaging</b><br>field so that they can be used in determining the zone average<br>temperature. They are either Included in or Excluded from the<br>zone temperature average.         |
| RS1, RS2, or RS3 Temperature<br>Select | Remote Sensors that are configured as <b>Thermistors</b> are<br>displayed on this page under the <b>Zone Temperature Averaging</b><br>field so that they can be used in determining the zone average<br>temperature. Select to <b>Included</b> in or <b>Excluded</b> from the zone<br>temperature average. |

**Table 2-8 Advanced Settings Fields - HVAC Field Descriptions (Continued)**

## <span id="page-53-0"></span>**Thermostat Settings**

The **Advanced - Thermostat Settings** page displays the HVAC system information, compressor/interstage delay, and maximum cycles per hour, for example.

Lobby **IMT550c** Control Schedules Alarms Sensors Network Admin Advanced HVAC Settings | Thermostat Settings | Override Settings **General Thermostat Settings** Fahrenheit -Temperature Scale Fahrenheit Fan On Heat **Disabled** Disabled - $1 - P$ Setpoint Deadband  $1.0^{\circ}F$ **LCD Button Lockout** Enabled **v Button Lockout** Enabled Setpoint Override  $0^{\circ}$ F  $0 - P$ Refresh | Submit

<span id="page-53-1"></span>**Figure 2-25 Advanced - Thermostat Settings Page**

Use [Table 2-9](#page-53-2) to configure the **Thermostat Settings** fields.

<span id="page-53-2"></span>![](_page_53_Picture_169.jpeg)

![](_page_53_Picture_170.jpeg)

| <b>Field</b>              | <b>Description</b>                                                                                                    |
|---------------------------|----------------------------------------------------------------------------------------------------|
| Setpoint Deadband         | Establishes the temperature limits above and below the<br>established setpoint, within which the heating or cooling cycle is<br>activated and maintained. The anticipator algorithm operates<br>within this differential range about the setpoint. Optimal comfort<br>is achieved when this differential is set to 2 (default) or $+/-1$ °F<br>about the setpoint. Reduced cycle time is achieved with a larger<br>differential setting (e.g. 4) or $+/- 2$ °F about the setpoint. |
|                           | $0,1,2,3,4,5,6,7,8,9,10^{\circ}F(0,1,2,3,4,5^{\circ}C)$                                                                                                    |
| <b>LCD Button Lockout</b> |                                                                                                    |
| <b>Button Lockout</b>     | When enabled, this feature prevents a user from directly altering<br>the settings of the thermostat from the thermostat's button<br>interface. The button lockout icon appears on the thermostat<br>LCD screen.                                                                                                    |
|                           | <b>Disabled</b> (default) – Allows normal thermostat button<br>activity.                                                                                                    |
|                           | <b>Enabled</b> – Prevents unwanted user access at the thermostat<br>▬<br>button interface except for limited or no temperature<br>adjustments.                                                                                                    |
| Setpoint Override         |                                                                                                    |

**Table 2-9 Advanced - Thermostat Settings Field Descriptions (Continued)**

## <span id="page-54-0"></span>**Override Settings**

The **Advanced - Override Settings** page displays the override cool, heat, and AUX Relay settings, for example.

Lobby **IMT550c** Control Schedules Alarms Sensors Network Admin Advanced HVAC Settings | Thermostat Settings | Override Settings Hold Allow Hold Enabled Enabled - $3 Hrs -$ Hold Mode Duration 3 Hours **General Occupancy Override Settings** Cool Setting 78 - F 78°F **Heat Setting** 72°F  $72 -$  F Fan Schedule Off  $\boxed{0}$   $\rightarrow$  Minutes AUX Relay 1 Inactive Inactive  $\vert \bullet \vert$ AUX Relay 2 Inactive Inactive  $\overline{\phantom{0}}$ One Button Override (OBO) Settings Duration 1 Hour  $1Hr$  $\blacktriangledown$ Refresh Submit

<span id="page-54-1"></span>**Figure 2-26 Advanced - Override Settings Page**

| Field                                      | <b>Description</b>                                                                                                    |
|--------------------------------------------|----------------------------------------------------------------------------------------------------|
| Hold                                       |                                                                                                    |
| Allow Hold                                 | Indicates if thermostat temperature setting are held independent<br>of schedule changes due to Event or Daily Profiles<br>advancements.                                                                                                    |
|                                            | <b>Enabled</b> - Allow the temperature settings to be held for the<br>■<br>duration shown below.                                                                                                    |
|                                            | <b>Disabled</b> - Do not allow the temperature settings to be held.<br>п                                                                                                    |
| <b>Hold Mode Duration</b>                  | Specifies the time interval in which the thermostat temperature<br>setting are held independent of schedule changes due to Event or<br>Daily Profile advancements.                                                                                                    |
|                                            | <b>Perm</b> – The Hold period is indefinite and the temperature<br>setting are "held" until the user removes this condition.                                                                                                    |
|                                            | $1, 2, 3, 8, 12, 24$ Hrs – The amount of time in hours in which<br>п<br>the current temperature setting are "held" and inhibited from<br>change. The default interval is 3 Hrs.                                                                                                    |
|                                            | Note: These durations are observed across Event boundaries.                                                                                                    |
| <b>General Occupancy Override Settings</b> |                                                                                                    |
| Cool Setting                               | Displays the cool setpoint to be used while One Button Override<br>(OBO) is active.                                                                                                    |
|                                            | $40^{\circ}F(4.5^{\circ}C)$ to $110^{\circ}F(43.5^{\circ}C)$                                                                                                    |
| <b>Heat Setting</b>                        | Displays the current temperature programmed for the heating<br>system.                                                                                                    |
|                                            | $40^{\circ}F(4.5^{\circ}C)$ to $110^{\circ}F(43.5^{\circ}C)$                                                                                                    |
| Fan Schedule                               | Specifies the time in minutes of each hour of the Event in which<br>the fan will be <b>On</b> . The schedule begins on the hour and<br>advances for the duration specified. Note that within the hour of<br>each Event but outside the schedule interval, the fan behaves the<br>same as AUTO mode to ensure proper operation for either a<br>heating or cooling call to the HVAC system. Select one of the<br>following options: |
|                                            | <b>Always Off</b>                                                                                                    |
|                                            | 5 On / 15 Off                                                                                                    |
|                                            | 10 On / 10 Off                                                                                                    |
|                                            | 15 On / 5 Off                                                                                                    |
|                                            | <b>Always On</b>                                                                                                    |

<span id="page-55-0"></span>**Table 2-10 Advanced - Override Settings Field Descriptions**

Use [Table 2-10](#page-55-0) to configure the **Override Settings** fields.

| Field                                     | <b>Description</b>                                             |
|-------------------------------------------|----------------------------------------------------------------|
| AUX Relay 1                               | Active - Activate relay when override is activated.<br>п       |
|                                           | <b>Inactive</b> - Inactivate relay when override is activated. |
|                                           | <b>No Change</b>                                               |
|                                           | <b>Alarm Managed</b>                                           |
| AUX Relay 2                               | Active - Activate relay when override is activated.<br>п       |
|                                           | <b>Inactive</b> - Inactivate relay when override is activated. |
|                                           | <b>No Change</b>                                               |
|                                           | <b>Alarm Managed</b>                                           |
| <b>One Button Override (OBO) Settings</b> |                                                                |
| Duration                                  | <b>Until Cancel</b>                                            |
|                                           | $1, 2, 3, 8, 12, 24$ Hrs<br>п                                  |

**Table 2-10 Advanced - Override Settings Field Descriptions (Continued)**

## <span id="page-57-0"></span>**Network Page**

The **Network** page displays tabs for the General, Remote Access, Notification Settings, and Statistics pages.

[Figure 2-27](#page-57-2) displays when you access the **Network** page.

<span id="page-57-2"></span>**Figure 2-27 Network - Warning: Network Configuration**

![](_page_57_Picture_5.jpeg)

To configure the **Network** page or view as read only, click the appropriate button.

### <span id="page-57-1"></span>**General**

The **Network - General** page displays IP address, firewall, and web server information.

<span id="page-57-3"></span>**Figure 2-28 Network - General Page**

| Schedules<br>Control                               | Advanced<br>Alarms<br>Sensors | <b>IMT550c</b><br>Admin<br><b>Network</b> |
|----------------------------------------------------|-------------------------------|-------------------------------------------|
| Remote Access   Notification Settings  <br>General | <b>Statistics</b>             |                                           |
| <b>Addressing</b>                                  |                               |                                           |
| <b>IP Address Method</b>                           | <b>DHCP</b>                   | $DHCP$ $\rightarrow$                      |
| <b>IP Address</b>                                  | 192.168.1.145                 |                                           |
| <b>Subnet Mask</b>                                 | 255.255.255.0                 |                                           |
| Default Gateway                                    | 192.168.1.1                   |                                           |
| <b>DNS Server</b>                                  | 192.168.1.1                   |                                           |
| <b>MAC Address</b>                                 | 00:11:49:00:83:7B             |                                           |
| <b>Web Server</b>                                  |                               |                                           |
| <b>HTTPS Port</b>                                  | 443                           | 443                                       |
| <b>Allow HTTP</b>                                  | Enabled                       | Enabled -                                 |
| <b>HTTP Port</b>                                   | 80                            | 80                                        |

|  | Use Table 2-11 to configure the General fields. |  |
|--|-------------------------------------------------|--|
|--|-------------------------------------------------|--|

<span id="page-58-0"></span>**Table 2-11 Network - General Field Descriptions**

<span id="page-58-4"></span><span id="page-58-3"></span><span id="page-58-2"></span><span id="page-58-1"></span>![](_page_58_Picture_152.jpeg)

## <span id="page-59-3"></span><span id="page-59-0"></span>**Remote Access**

The **Network - Remote Access** page displays the remote access information.

| <b>Schedules</b><br>Control        | Advanced<br><b>Alarms</b><br><b>Sensors</b>       | Lobby<br><b>IMT550c</b><br>Admin<br><b>Network</b> |
|------------------------------------|---------------------------------------------------|----------------------------------------------------|
| <b>Remote Access</b><br>General    | <b>Notification Settings</b><br><b>Statistics</b> |                                                    |
| <b>Software Update Source</b>      |                                                   |                                                    |
| <b>Server Address</b>              | uem.proliphix.com                                 | uem.proliphix.com                                  |
| Port Number                        | 85                                                | 85                                                 |
| <b>Remote Server Configuration</b> |                                                   |                                                    |
| <b>Remote Access</b>               | Enabled                                           | Enabled                                            |
| <b>Server Address</b>              | uem.proliphix.com                                 | uem.proliphix.com                                  |
| Interval                           | 1 Hour                                            | - Hours                                            |
| <b>Last Attempt</b>                | <b>Never</b>                                      | Call Home                                          |
| <b>Callhome Attempt State</b>      | In Progress                                       |                                                    |
| <b>Push Server State</b>           | <b>Starting Connection</b>                        |                                                    |
| <b>Last Success</b>                | <b>Never</b>                                      |                                                    |
| Last Change Upload                 | <b>Never</b>                                      |                                                    |
| <b>Last Observation Upload</b>     | Dec 31, 2009 6:56 PM                              |                                                    |

<span id="page-59-1"></span>**Figure 2-29 Network - Remote Access Page**

Use [Table 2-12](#page-59-2) to configure the **Remote Access** fields.

<span id="page-59-2"></span>**Table 2-12 Network - Remote Access Field Descriptions**

| <b>Field</b>                  | <b>Description</b>                                                                                                    |
|-------------------------------|----------------------------------------------------------------------------------------------------|
| <b>Software Update Source</b> |                                                                                                    |
| Server Address                | Enter the IP address of the Remote Server for software updates.<br>Note that this field is pre-configured at the factory with<br>uem.proliphix.com.                                                                      |
| Port Number                   | Enter the outgoing IP port number which is used to communicate<br>to the remote server. This field is pre-configured at the factory<br>with the IP port number of the Proliphix Web Server. Do not<br>change this value. |
|                               | $85 -$ (default) Port number of the remote server.                                                                                                    |

| <b>Field</b>                       | <b>Description</b>                                                                                                    |  |  |
|------------------------------------|----------------------------------------------------------------------------------------------------|--|--|
| <b>Remote Server Configuration</b> |                                                                                                    |  |  |
| <b>Remote Access</b>               | Controls whether the Remote Server service is enabled. Remote<br>access is the term used to describe the management and control<br>of the thermostat from networks outside the local subnet on<br>which the thermostat resides. Remote access provides the<br>thermostat with the ability to be controlled from across the<br>Internet (with the Proliphix UEM). |  |  |
|                                    | <b>Disabled</b> (default) – Remote Server function is disabled.                                                                                                    |  |  |
|                                    | <b>Enabled</b> – The thermostat is enabled to participate with the<br>Proliphix UEM server.                                                                                                    |  |  |
| <b>Server Address</b>              | Displays the IP address or DNS name of the remote server.                                                                                                    |  |  |
| Interval                           | Specifies the frequency of thermostat "calling home" to the<br>Proliphix server.                                                                                                    |  |  |
| Last Attempt                       | Clicking Call Home forces the intercommunication between the<br>thermostat and the remote server                                                                                                    |  |  |
|                                    | mm.dd.yyyy – Date of last attempt to access the remote<br>■<br>server.                                                                                                    |  |  |
|                                    | hh.mm.ss - Time since last attempt to access the remote<br>server.                                                                                                    |  |  |
| Callhome Attempt State             | Displays the status (Success or Fail) of last attempt to initiate the<br>communication to the remote server.                                                                                                    |  |  |
| <b>Push Server State</b>           |                                                                                                    |  |  |
| <b>Last Success</b>                | Displays the date and time of last successful communication<br>with the remote server.                                                                                                    |  |  |
| Last Change Upload                 | Displays the date and time the last change was made to the<br>thermostat configuration.                                                                                                    |  |  |
| Last Observation Upload            |                                                                                                    |  |  |

**Table 2-12 Network - Remote Access Field Descriptions (Continued)**

## <span id="page-61-0"></span>**Network Notification Settings**

**Note**

*This page is most often used only if the thermostat is not connected to the UEM. An IT resource would typically use this page to work with their corporate email servers.*

The **Network - Notification Settings** page displays the e-mail information.

<span id="page-61-1"></span>**Figure 2-30 Network - Notification Settings Page**

| <b>Schedules</b><br>Alarms<br>Control          | Advanced<br><b>Sensors</b> | Admin<br><b>Network</b>  |
|------------------------------------------------|----------------------------|--------------------------|
| Remote Access Notification Settings<br>General | <b>Statistics</b>          |                          |
| <b>Email Configuration</b>                     |                            |                          |
| Mode                                           | Enabled                    | Enabled v                |
| <b>SMTP Server</b>                             | 192.168.111.7              | 192 168 111 7            |
| <b>SMTP Port</b>                               | 25                         | 25                       |
| SMTP Username (optional)                       |                            |                          |
| SMTP Password (optional)                       | - Not Shown -              |                          |
| Password (re-enter to confirm)                 | - Not Shown -              |                          |
| <b>From Address</b>                            | Lobby Stat@proliphix.com   | Lobby_Stat@proliphix.com |
| <b>To Address</b>                              | support@proliphix.com      | support@proliphix.com    |
| <b>Email Status</b>                            |                            |                          |
| <b>Last Send Status</b>                        | In Progress                |                          |
| <b>Last Attempt</b>                            | Dec 31, 2009 9:57 PM       |                          |

Use [Table 2-13](#page-61-2) to configure the **Notification Settings** fields.

<span id="page-61-2"></span>**Table 2-13 Network - Notification Settings Field Descriptions**

| Field                      | <b>Description</b>                                                                            |  |  |
|----------------------------|-----------------------------------------------------------------------------------------------|--|--|
| <b>Email Configuration</b> |                                                                                               |  |  |
| Mode                       | Select to <b>Enable</b> or <b>Disable</b> e-mail notification.                                |  |  |
| <b>SMTP Server</b>         | Specifies the designated e-mail server address or DNS name<br>through which e-mails are sent. |  |  |
| <b>SMTP Port</b>           |                                                                                               |  |  |
| <b>SMTP Username</b>       | Specifies the server authentication username field.                                           |  |  |
| <b>SMTP Password</b>       | Specifies the server authentication password field.                                           |  |  |
| Password                   |                                                                                               |  |  |

| Field                | <b>Description</b>                                                                                                    |
|----------------------|----------------------------------------------------------------------------------------------------|
| From Address         | Specifies the address of source of notification.                                                                                 |
| To Address           | Specifies teh address of destination for notifications. Up to 8<br>e-mail recipients can be identified, separated by semicolons. |
| <b>E-mail Status</b> |                                                                                                    |
| Last Send Status     |                                                                                                    |
| Last Attempt         |                                                                                                    |

**Table 2-13 Network - Notification Settings Field Descriptions (Continued)**

## <span id="page-62-0"></span>**Statistics**

The **Network - Statistics** page displays the network traffic information.

### <span id="page-62-1"></span>**Figure 2-31 Network - Statistics Page**

![](_page_62_Picture_55.jpeg)

## <span id="page-63-0"></span>**Admin Page**

The **Admin** page displays tabs for the General, Date and Time, Installer Information, Password Settings, Restart, and Software Update pages.

### <span id="page-63-1"></span>**General**

The **Admin - General** page displays the device name, serial number, LCD information, for example.

| <b>Schedules</b><br>Control                           | <b>Alarms</b><br><b>Sensors</b> | Advanced             | Network | <b>Admin</b>               |
|-------------------------------------------------------|---------------------------------|----------------------|---------|----------------------------|
| Date and Time Installer Information<br><b>General</b> |                                 | Password Settings    | Restart | Software Update            |
| Zone                                                  |                                 |                      |         |                            |
| <b>Device Name</b>                                    |                                 | Lobby                | Lobby   |                            |
| <b>Thermostat</b>                                     |                                 |                      |         |                            |
| <b>Serial Number</b>                                  |                                 | 69553477             |         |                            |
| <b>Software Version</b>                               |                                 | 1.0.46-3605          |         |                            |
| Software Build Date                                   |                                 | 2010-Jun-17 18:18:17 |         |                            |
| <b>Hardware Revision</b>                              |                                 | A.02                 |         |                            |
| <b>LCD Settings</b>                                   |                                 |                      |         |                            |
| <b>LCD Unlock Keycode</b>                             | 00000<br>00000                  |                      |         |                            |
| <b>Backlight</b>                                      |                                 | <b>Delay</b>         |         | Delay $\blacktriangledown$ |

<span id="page-63-2"></span>**Figure 2-32 Admin - General Page**

Use [Table 2-14](#page-63-3) to configure the **General** fields.

<span id="page-63-3"></span>**Table 2-14 Admin - General Field Descriptions**

| Field               | <b>Description</b>                                                                                                    |
|---------------------|----------------------------------------------------------------------------------------------------|
| Zone                |                                                                                                    |
| Device Name         | Enter a unique 15 character identifier for the thermostat. You can<br>use the thermostat location in this field (i.e. Main Lobby). This<br>identifier is known as the host name within the data network. |
| <b>Thermostat</b>   |                                                                                                    |
| Serial Number       | Displays an eight digit alpha-numeric thermostat serial number<br>(e.g. 8438F399).                                                                                                    |
| Software Version    | Displays the current software version.                                                                                                    |
| Software Build Date | Displays the date and time the current version of software.                                                                                                    |
| Hardware Revision   | Displays the hardware revision.                                                                                                    |

| <b>Field</b>        | <b>Description</b>                                                                                                    |
|---------------------|----------------------------------------------------------------------------------------------------|
| <b>LCD</b> Settings |                                                                                                    |
| LCD Unlock Keycode  |                                                                                                    |
| Backlight           | Select the LCD backlight control.                                                                                                    |
|                     | <b>Delay</b> (default) – The backlight is illuminated when you<br>$\blacksquare$<br>click a button and remains illuminated for 16 seconds after<br>the last button is clicked. |
|                     | $\blacksquare$ On – The backlight is enabled.                                                                                                    |
|                     | $\blacksquare$ Off – The backlight is disabled from activation. A low level<br>ambient backlight remains visible.                                                              |

**Table 2-14 Admin - General Field Descriptions (Continued)**

### <span id="page-64-0"></span>**Date and Time**

The **Admin - Set Date and Time** page displays the network time and time zone information.

Lobby **IMT550c** Schedules Network Control Alarms Sensors Advanced Admin General | Date and Time | Installer Information | Password Settings | Restart | Software Update **Current Thermostat Date and Time** December 31, 2009 7:12:29 PM Synchronized with the UniVista Energy Manager **Thermostat Timezone** (GMT-08:00) Pacific Time Timezone (GMT-08:00) Pacific Time (US & Canada)  $\overline{\phantom{a}}$ (US & Canada) Observe DST  $\overline{\blacktriangledown}$ **Manually Set Date and Time** New Date June 23, 2010  $\frac{1}{25}$  $10 - 148 - PM -$ New Time Use web browser date and time П Refresh Submit

<span id="page-64-1"></span>**Figure 2-33 Admin - Date and Time Page**

Use [Table 2-15](#page-36-0) to configure the **Admin - Date and Time** fields.

| <b>Field</b>                           | <b>Description</b>                                                   |
|----------------------------------------|----------------------------------------------------------------------|
| <b>Network Time</b><br>Synchronization |                                                                      |
| Network Time Protocol (NTP)            | Enabled<br>■<br><b>Disabled</b><br>■                                 |
| NTP Timeserver                         |                                                                      |
| <b>Thermostat Timezone</b>             |                                                                      |
| Timezone of Thermostat                 | Displays the current timezone.                                       |
| Observe DST                            | Click to adjust the time for Daylight Savings Time.                  |
| <b>Manually Set Date and Time</b>      |                                                                      |
| New Date                               | Enter a new date.                                                    |
| New Time                               | Enter a new time.                                                    |
| Use web browser date and time          | Click to use configure date and time using browser date and<br>time. |

<span id="page-65-2"></span>**Table 2-15 Admin - Date and Time Field Descriptions**

### <span id="page-65-0"></span>**Installer Information**

The **Installer Information** page contains contact information for the installer. Enter the information as necessary.

<span id="page-65-1"></span>**Figure 2-34 Admin - Installer Information Page**

| Schedules<br>Control                           | Alarms<br>Sensors | Advanced          | Network | <b>IMT550c</b><br><b>Admin</b> |
|------------------------------------------------|-------------------|-------------------|---------|--------------------------------|
| Date and Time Installer Information<br>General |                   | Password Settings | Restart | Software Update                |
| <b>Installer Contact Information</b>           |                   |                   |         |                                |
| Name                                           |                   |                   |         |                                |
| Address 1                                      |                   |                   |         |                                |
| Address 2                                      |                   |                   |         |                                |
| City                                           |                   |                   |         |                                |
| State/Province                                 |                   |                   |         |                                |
| Zip/Postal Code                                |                   |                   |         |                                |
| Phone                                          |                   |                   |         |                                |
| Email                                          |                   |                   |         |                                |

### <span id="page-66-5"></span><span id="page-66-0"></span>**Password Settings**

The **Admin - Password Settings** page enables you to modify the Admin password.

<span id="page-66-2"></span>**Figure 2-35 Admin - Password Settings Page**

|         |              |                              |        |                |                                           |         |                 | <b>IMT550c</b> |  |
|---------|--------------|------------------------------|--------|----------------|-------------------------------------------|---------|-----------------|----------------|--|
|         | Control      | Schedules                    | Alarms | <b>Sensors</b> | Advanced                                  | Network | Admin           |                |  |
| General |              | Date and Time                |        |                | Installer Information   Password Settings | Restart | Software Update |                |  |
|         |              | <b>Change Admin Password</b> |        |                |                                           |         |                 |                |  |
|         | New Password |                              |        |                |                                           |         |                 |                |  |
|         |              | Re-enter Password to Confirm |        |                |                                           |         |                 |                |  |

Use [Table 2-16](#page-36-1) to configure the **Admin - Password Settings** page.

<span id="page-66-4"></span>![](_page_66_Picture_91.jpeg)

<span id="page-66-6"></span>![](_page_66_Picture_92.jpeg)

### <span id="page-66-1"></span>**Restart**

The **Admin - Restart** page enables you to restart the thermostat.

<span id="page-66-3"></span>**Figure 2-36 Admin - Restart Page**

![](_page_66_Picture_11.jpeg)

## <span id="page-67-0"></span>**Software Update**

The **Admin - Software Update** page enables you to check for and download any updates to the thermostat. Check the box and click **Submit**.

<span id="page-67-1"></span>**Figure 2-37 Admin - Software Update Page**

![](_page_67_Picture_31.jpeg)

# **Index**

### **C**

Calendar view [2-13](#page-32-3) Configuring the thermostat using the Web pages [2-1](#page-20-1)

### **D**

Default weekly schedule [2-13](#page-32-4) DHCP. See Dynamic Host Configuration Protocol [1-1](#page-14-3) Dynamic Host Configuration Protocol [1-1](#page-14-4)

### **E**

External thermal sensors settings [2-26](#page-45-0)

### **F**

Filter set change reminder [2-22](#page-41-0) Fuel burner settings for [2-29](#page-48-2)

### **G**

Gateway address [2-39](#page-58-2) General settings page [2-40](#page-59-3)

### **H**

Heat pump settings for [2-30](#page-49-1) HVAC state [2-4](#page-23-0)

#### **M**

MAC address [2-39](#page-58-3)

#### **P**

Password setting [2-47](#page-66-6)

### **R**

Remote management [1-2](#page-15-3)

#### **S**

Special days [2-14](#page-33-4) Subnet mask [2-39](#page-58-4)

### **T**

Thermostat accessing the initial HTML page [1-3](#page-16-1) *Index*

configuring using Web pages [2-1](#page-20-2) connecting to local network [1-2](#page-15-4) managing remotely [1-2](#page-15-3) scheduling [2-11](#page-30-5) Thermostat Management Interface [1-2](#page-15-5)